IBM Security Privileged Identity Manager Version 2.0.1

# Installation and Configuration Guide

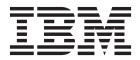

IBM Security Privileged Identity Manager Version 2.0.1

# Installation and Configuration Guide

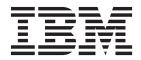

Note

Before using this information and the product it supports, read the information in Notices.

**Edition notice** 

Note: This edition applies to Version 2.0.1 of *IBM Security Privileged Identity Manager* (product number 5725-H30) and to all subsequent releases and modifications until otherwise indicated in new editions.

© Copyright IBM Corporation 2013, 2015.

US Government Users Restricted Rights – Use, duplication or disclosure restricted by GSA ADP Schedule Contract with IBM Corp.

# Contents

| Figures                                                                                                    | . v                                                                                                    |
|----------------------------------------------------------------------------------------------------|----------------------------------------------------------------------------------------------------|
| Tables                                                                                                    | vii                                                                                                    |
| Chapter 1. Prerequisite software                                                                                                    |                                                                                                    |
| Installing and configuring the database server                                                                                                |                                                                                                    |
| Installing and configuring the directory server                                                                                               | . 3                                                                                                    |
| Setting up the directory server for SSL connection .                                                                                          | . 5                                                                                                    |
| Chapter 2. Installation.                                                                                                    | . 9                                                                                                    |
| Setting up the virtual appliance                                                                                                    | . 9                                                                                                    |
| Installing the IBM Security Privileged Identity                                                                                               |                                                                                                    |
| Manager virtual appliance                                                                                                    | . 10                                                                                                    |
| Setting up the unconfigured virtual appliance.                                                                                                | . 10                                                                                                    |
| Selecting the virtual appliance configuration                                                                                                 |                                                                                                    |
| mode                                                                                                    | . 13                                                                                                    |
| Setting up a stand-alone or primary node for                                                                                                  |                                                                                                    |
| IBM Security Privileged Identity Manager                                                                                                    | . 13                                                                                                    |
| Setting up a virtual appliance cluster                                                                                                    | . 15                                                                                                    |
| Setting up a member node for the IBM Security                                                                                                 |                                                                                                    |
| Privileged Identity Manager                                                                                                    | . 15                                                                                                    |
| Synchronizing a Member node with a Primary                                                                                                    |                                                                                                    |
| node                                                                                                    | . 17                                                                                                    |
| Setting up a load balancer for a virtual appliance                                                                                            |                                                                                                    |
| cluster                                                                                                    | . 18                                                                                                    |
| AccessAgent installation                                                                                                    | . 19                                                                                                    |
|                                                                                                    |                                                                                                    |
| Chapter 3. Configuration                                                                                                    | 21                                                                                                    |
| <b>Chapter 3. Configuration</b>                                                                                                    |                                                                                                    |
| Enabling the session recording feature in the virtual                                                                                         |                                                                                                    |
| Enabling the session recording feature in the virtual appliance                                                                               |                                                                                                    |
| Enabling the session recording feature in the virtual appliance                                                                               | . 21                                                                                                    |
| Enabling the session recording feature in the virtual appliance                                                                               | . 21<br>. 21                                                                                                    |
| Enabling the session recording feature in the virtual appliance                                                                               | . 21<br>. 21<br>. 22                                                                                                    |
| Enabling the session recording feature in the virtual appliance                                                                               | . 21<br>. 21<br>. 22<br>. 24                                                                                                    |
| Enabling the session recording feature in the virtual appliance                                                                               | . 21<br>. 21<br>. 22<br>. 24<br>26                                                                                                    |
| Enabling the session recording feature in the virtual appliance                                                                               | . 21<br>. 21<br>. 22<br>. 24<br>26<br>. 29                                                                                                    |
| Enabling the session recording feature in the virtual appliance                                                                               | . 21<br>. 21<br>. 22<br>. 24<br>26<br>. 29<br>. 30                                                                                                    |
| Enabling the session recording feature in the virtual appliance                                                                               | . 21<br>. 21<br>. 22<br>. 24<br>. 26<br>. 29<br>. 30<br>. 31                                                                                                    |
| Enabling the session recording feature in the virtual appliance                                                                               | . 21<br>. 21<br>. 22<br>. 24<br>26<br>. 29<br>. 30<br>. 31<br>. 31                                                                                                    |
| Enabling the session recording feature in the virtual appliance                                                                               | . 21<br>. 21<br>. 22<br>. 24<br>26<br>. 29<br>. 30<br>. 31<br>. 31<br>. 33                                                                                                    |
| Enabling the session recording feature in the virtual appliance                                                                               | . 21<br>. 21<br>. 22<br>. 24<br>. 26<br>. 29<br>. 30<br>. 31<br>. 31<br>. 33<br>. 34                                                                                                    |
| Enabling the session recording feature in the virtual appliance                                                                               | <ul> <li>. 21</li> <li>. 21</li> <li>. 22</li> <li>. 24</li> <li>. 26</li> <li>. 29</li> <li>. 30</li> <li>. 31</li> <li>. 31</li> <li>. 33</li> <li>. 34</li> <li>. 35</li> </ul>               |
| Enabling the session recording feature in the virtual appliance Enabling the application identity management feature in the virtual appliance | <ul> <li>. 21</li> <li>. 21</li> <li>. 22</li> <li>. 24</li> <li>. 26</li> <li>. 29</li> <li>. 30</li> <li>. 31</li> <li>. 31</li> <li>. 33</li> <li>. 34</li> <li>. 35</li> <li>. 35</li> </ul> |
| Enabling the session recording feature in the virtual appliance Enabling the application identity management feature in the virtual appliance | <ul> <li>. 21</li> <li>. 21</li> <li>. 22</li> <li>. 24</li> <li>. 26</li> <li>. 29</li> <li>. 30</li> <li>. 31</li> <li>. 31</li> <li>. 33</li> <li>. 34</li> <li>. 35</li> <li>. 35</li> </ul> |
| Enabling the session recording feature in the virtual appliance                                                                               | . 21<br>. 21<br>. 22<br>. 24<br>. 29<br>. 30<br>. 31<br>. 31<br>. 33<br>. 34<br>. 35<br>. 35<br>. 36                                                                                             |
| Enabling the session recording feature in the virtual appliance                                                                               | . 21<br>. 22<br>. 24<br>26<br>. 29<br>. 30<br>. 31<br>. 31<br>. 33<br>. 34<br>. 35<br>. 36<br>. 37<br><b>39</b>                                                                                  |
| Enabling the session recording feature in the virtual appliance                                                                               | . 21<br>. 22<br>. 24<br>26<br>. 29<br>. 30<br>. 31<br>. 31<br>. 33<br>. 34<br>. 35<br>. 36<br>. 37<br><b>39</b>                                                                                  |
| Enabling the session recording feature in the virtual appliance                                                                               | . 21<br>. 22<br>. 24<br>26<br>. 29<br>. 30<br>. 31<br>. 31<br>. 33<br>. 34<br>. 35<br>. 36<br>. 37<br><b>39</b><br>. 39                                                                          |
| Enabling the session recording feature in the virtual appliance                                                                               | . 21<br>. 22<br>. 24<br>26<br>. 29<br>. 30<br>. 31<br>. 31<br>. 33<br>. 34<br>. 35<br>. 36<br>. 37<br><b>39</b><br>. 39                                                                          |
| Enabling the session recording feature in the virtual appliance                                                                               | . 21<br>. 21<br>. 22<br>. 24<br>26<br>. 29<br>. 30<br>. 31<br>. 31<br>. 33<br>. 34<br>. 35<br>. 35<br>. 36<br>. 37<br><b>39</b><br>. 40<br>. 40                                                  |
| Enabling the session recording feature in the virtual appliance                                                                               | . 21<br>. 21<br>. 22<br>. 24<br>26<br>. 29<br>. 30<br>. 31<br>. 31<br>. 33<br>. 34<br>. 35<br>. 35<br>. 35<br>. 36<br>. 37<br><b>39</b><br>. 40<br>. 41                                          |
| Enabling the session recording feature in the virtual appliance                                                                               | . 21<br>. 21<br>. 22<br>. 24<br>26<br>. 29<br>. 30<br>. 31<br>. 31<br>. 33<br>. 34<br>. 35<br>. 35<br>. 35<br>. 36<br>. 37<br><b>39</b><br>. 40<br>. 41                                          |

| Setting up a secondary virtual appliance for       |                  |
|----------------------------------------------------|------------------|
| active-passive configuration                       | . 45             |
| Setting up a primary virtual appliance             | . 45             |
| Backing up the primary virtual appliance           | . 45             |
|                                                    | . 46             |
| Creating a snapshot of the primary virtual         |                  |
|                                                    | 46               |
| appliance                                          | 47               |
| Installing a fix pack.                             | 48               |
| Upgrading the IBM Security Privileged Identity     | 10               |
|                                                    | /18              |
| Manager virtual appliance                          | - <del>4</del> 0 |
| Upgrading the cluster                              | 50               |
| Enhance availability by using monitoring OKEs .    | . 50             |
| Chapter 5. Reports                                 | 53               |
| IBM Cognos reporting framework                     | 50               |
|                                                    | . 55             |
| IBM Cognos Business Intelligence reporting         |                  |
| components                                         | . 53             |
| Prerequisites for IBM Cognos report server         |                  |
| Installation of IBM Cognos reporting components    |                  |
| Configuration of IBM Cognos reporting components   |                  |
| Setting report server execution mode               |                  |
| Setting environment variables                      |                  |
| Importing the report package                       | . 58             |
| Creating a data source                             | . 59             |
| Enabling the drill-through for PDF format          | . 59             |
| Security layer configuration around the data model |                  |
| and reports                                        | . 60             |
| Authentication and authorization for IBM           |                  |
| Cognos reports                                     | . 60             |
| User authentication setup by using LDAP            | . 60             |
|                                                    | . 62             |
| Access control definition for the reports and      |                  |
|                                                    | . 64             |
| References for IBM Cognos report security          | . 01             |
|                                                    | . 66             |
|                                                    |                  |
| Globalization overview                             | . 07             |
| Setting language preferences                       | . 07             |
| Enabling session recording replay from the report  | 68               |
| Chapter 6. AccessProfiles                          | 69               |
| Creating your own privileged identity management   |                  |
|                                                    | . 69             |
| Privileged Session Recorder widgets                |                  |
| Initializing a session recording                   |                  |
| Charting a session recording                       | 71               |
| Starting a session recording                       | . 72             |
| Stopping a session recording                       | . 73             |
| Pausing a session recording                        | . 73             |
| Resuming a recording session                       | . 74             |
|                                                    | . / 4            |
| Choosing a shared credentials logon workflow       | 77               |
| Checking out credentials                           | . 77             |
| Injecting credentials                              | . 78             |
| Checking in credentials                            | . 80             |
| Checking out credentials                           | . 81             |
| -                                                  |                  |

| Modifying the bundled AccessProfile for the IBM |  |  |  |  |  |  |  |
|-------------------------------------------------|--|--|--|--|--|--|--|
| Personal Communications application 82          |  |  |  |  |  |  |  |
| Modifying the bundled AccessProfile for the     |  |  |  |  |  |  |  |
| PuTTY application                               |  |  |  |  |  |  |  |

Uploading AccessProfiles to the virtual appliance. . 86

| Notices 8 | Notices | • | • | • | • | • | • | • | • | • | • | • | • |  | • | 8 |
|-----------|---------|---|---|---|---|---|---|---|---|---|---|---|---|--|---|---|
|-----------|---------|---|---|---|---|---|---|---|---|---|---|---|---|--|---|---|

# **Figures**

| 1. | Deployn  |           | /         | <i>.</i> |      |     |   | 20   |
|----|----------|-----------|-----------|----------|------|-----|---|------|
|    | Balancei | in a cus  | stomer en | vironr   | nent |     | • | . 29 |
| 2  | TT (1    | D · · · 1 | 10 .      | D        | 1    | • 1 |   |      |

- 3. Example of a basic recording AccessProfile (check out and check in is omitted) . . . . 70
- Example of a basic privileged identity AccessProfile that logs on with shared credentials. The check-in widget is not shown. . 75

# Tables

| 1. | Files in the /certs directory 6                    |
|----|----------------------------------------------------|
| 2. | Synchronization state table                        |
| 3. | Data stores configuration options                  |
| 4. | Directory server configuration details             |
| 5. | External Active Directory configuration details 27 |
| 6. | Available IBM Security Privileged Identity         |
|    | Manager properties in the IBM Security             |
|    | Privileged Identity Manager virtual appliance . 32 |
| 7. | Available logs to help you diagnose or             |
|    | troubleshoot                                       |
| 8. | Software requirements for IBM Cognos report        |
|    | server                                             |

| 9.  | Installation and data synchronization process | 55 |
|-----|-----------------------------------------------|----|
| 10. | Configure IBM Cognos reporting components     | 56 |
| 11. | LDAP advanced mapping values                  | 61 |
| 12. | Different application types use different     |    |
|     | parameter values for successful recordings    |    |
|     | with the Widget_PSR_Start widget              | 72 |
| 13. | Types of credential logon workflows           | 76 |
| 14. | Injection widget parameters for different     |    |
|     | application types                             | 79 |
| 15. | Check-in widget parameters for different      |    |
|     | application types                             | 80 |
|     |                                               |    |

# Chapter 1. Prerequisite software

Install and configure the prerequisite components before you install the IBM<sup>®</sup> Security Privileged Identity Manager virtual appliance.

# Installing and configuring the database server

You must install the database server.

### About this task

For detailed information about DB2<sup>®</sup> instance creation, go to the IBM DB2 product documentation, and search for Creating an instance using db2icrt.

### Procedure

- 1. Create the database instance.
  - a. Create an operating system user. For example, piminst.

### For Windows:

The created user piminst must be a member of these groups:

- DB2ADMNS
- DB2USERS

#### For Linux:

Add this user to the **root** group and set the **root** group as the primary group for user piminst: useradd -g root piminst

b. Change the password for user piminst:

For example, on Linux:

passwd piminst

c. Run the following command to create a database instance:

#### For Windows:

DB2\_Install\_Location\bin\db2icrt -u piminst password

### For Linux:

DB2\_Install\_Location/instance/db2icrt -u piminst password

where

DB2\_Install\_Location is the DB2 installation directory.

password is the password for the user in step 1.a.. For example: piminst.

The command creates a DB2 instance with the same name as the user name.

d. Start the DB2 instance.

### For Windows:

In the command line, complete the following tasks:

- Run **set DB2INSTANCE=piminst**, where piminst is the database instance.
- Run **db2cmd** to start the DB2 command line.
- Run db2start.

#### For Linux:

- Run su piminst
- Run db2start.
- e. Run the following commands to set up the DB2 instance:
  - **db2 update dbm cfg using SVCENAME** *port*, where *port* is the port on which you want your database server to listen. For example: 50000
  - db2set DB2C0MM=tcpip
  - db2set -all DB2COMM
  - db2stop
  - db2start
- 2. Create the database.

IBM Security Privileged Identity Manager uses three separate databases for the three data stores: Identity, Sign-On, and Session Recording.

To create a database, take the following actions:

a. Start the DB2 instance.

Note: Type the following commands as the instance owner.

For Windows:

- Launch the command line as the instance owner, run **set DB2INSTANCE=piminst**, where piminst is the database instance.
- Run **db2cmd** to start the DB2 command line.
- Run db2start.

For Linux:

- Run **su piminst**, where piminst is the database instance.
- Run db2start.

**Important:** Run db2cmd as the user who owns the instance. If you run db2cmd as a user who is not the instance owner, you give rights only to the current user.

b. In the DB2 command line, type the following example commands as the instance owner.

For the Identity data stores

db2 create db  $\mathit{idmdb}$  using codeset utf-8 territory us pagesize 32  $\rm K$ 

For the Single Sign-On data stores

db2 create db  $\mathit{essodb}$  using codeset utf-8 territory us pagesize  $32~\mathrm{K}$ 

For the Session Recording data stores

db2 create db *psrdb* using codeset utf-8 territory us pagesize **32 K** 

**Note:** Single Sign-On and Session Recording data stores with 8k or 32k page sizes are acceptable.

c. Create a temporary table space on psrdb with the following command.

db2 connect to psrdb

db2 create user temporary tablespace systoolstmpspace

pagesize 32 k managed by automatic storage bufferpool ibmdefaultbp

d. Using another Administrator or SYSADMIN account (in this example db2admin is used), run the following commands to grant certain accesses to the instance owner on the data stores.

- db2 connect to idmdb user db2admin using password
  db2 GRANT DBADM, SECADM ON DATABASE TO USER piminst
  db2 disconnect current
  db2 connect to psrdb user db2admin using password
  db2 GRANT DBADM, SECADM ON DATABASE TO USER piminst
  db2 disconnect current
  db2 connect to essodb user db2admin using password
  db2 GRANT DBADM, SECADM ON DATABASE TO USER piminst
  db2 connect to essodb user db2admin using password
  db2 GRANT DBADM, SECADM ON DATABASE TO USER piminst
  db2 connect current
  db2 sconnect current
- **3.** For session recording data stores, connect to psrdb using db2admin and grant the user piminst the following privileges:

db2 grant execute on module sysibmadm.utl\_file to user *piminst* with grant option db2 grant execute on module sysibmadm.utl\_dir to user *piminst* with grant option

# Installing and configuring the directory server

You must install and configure the directory server before you install the virtual appliance.

### Before you begin

You must have the database server installed.

### Procedure

- 1. For information about installing the directory server, see documentation that the directory server product provides. For example, access the documentation at http://www.ibm.com/support/knowledgecenter/SSVJJU/welcome?lang=en and search for **Installing and Configuring**.
- 2. Configure the directory server for IBM Security Privileged Identity Manager virtual appliance by creating and configuring the directory server instance.
  - a. Create a user.
    - Windows

In the command line, enter:

*LDAP\_Install\_Location*\sbin\idsadduser -u ldapinst -w ldapinstpwd where ldapinst is the user name, and ldapinstpwd is the password.

• UNIX and Linux

In the command line, enter:

LDAP\_Install\_Location/sbin/idsadduser -u ldapinst -w ldapinstpwd -g
idsldap

where ldapinst is the LDAP instance name, ldapinstpwd is the password, and idsldap is the default LDAP group.

b. Create a directory server instance.

In the command line, enter:

LDAP\_Install\_Location/sbin/idsicrt -I ldapinst -e encryptionseed -l location

where

ldapinst is the LDAP instance name.

encryptionseed is the encryption seed.

location specifies the location to store the configuration files and logs of a directory server instance. For Linux, you might specify the instance home, /home/ldapinst. For Windows, use a drive letter, like C:.

For example:

LDAP\_Install\_Location/sbin/idsicrt -I ldapinst -e mysecretsalt -1 location

c. Create an operating system user. For example, db2admin.

Note: If DB2 and LDAP are co-located, the user db2admin will exist.

d. Add this user to the **root** and **idsldap** group and set the **idsldap** group as the primary group for user db2admin:

useradd -g idsldap db2admin usermod -a -G root db2admin

e. Change password for user db2admin.

passwd db2admin

f. Create a database for the newly created LDAP instance.

In the command line, enter:

LDAP\_Install\_Location/sbin/idscfgdb -I ldapinst -a db2admin -w
dbadminpwd -t dbname -1 /home/ldapinst/

where ldapinst is the LDAP instance name, db2admin is the Database Administrator, dbadminpwd is the Database Administrator password, dbname is the database name, and /home/ldapinst is the instance home.

g. Set the password for directory server instance Principal DN.

In the command line, enter:

*LDAP\_Install\_Location*/sbin/idsdnpw -I ldapinst -u cn=root -p root where ldapinst is the LDAP instance name, cn=root is the Principal DN, and root is the Principal DN password.

h. Add the suffix (dc=com) in the directory server instance.

In the command line, enter:

LDAP\_Install\_Location/sbin/idscfgsuf -I ldapinst -s dc=com

where ldapinst is an LDAP instance name, and dc=com is the suffix.

- i. Start the directory server instance.
  - Windows

In the command line, enter:

LDAP\_Install\_Location/sbin/ibmslapd -I ldapinst -n

where ldapinst is the LDAP instance name.

• UNIX and Linux

In the command line, enter:

LDAP\_Install\_Location/sbin/ibmslapd -I ldapinst -n -t

where ldapinst is an LDAP instance name.

j. Prepare a ldif file. For example, dccom.ldif with the following content.

```
dn:dc=com
objectclass:domain
Run the command:
LDAP_Install_Location/bin/idsldapadd -h ldap_server_host
-p ldap_server_port -D bind_root_dn -w bind_root_password
-f dccom.ldif
```

For example:

# Setting up the directory server for SSL connection

Set up the directory server for an SSL connection to enable secure communication between the IBM Security Privileged Identity Manager virtual appliance and the directory server.

## Before you begin

Depending on how your system administrator customized your system, you might not have access to this task. To obtain access to this task or to have someone complete it for you, contact your system administrator.

# About this task

The GSKit command-line tool will be used to create the certificate files needed to enable SSL connection on the directory server.

**Note:** On 32-bit platforms use the gsk8capicmd utility, and on 64-bit platforms use the gsk8capicmd\_64 utility.

### Procedure

- 1. Create a certificate. Use the GSKit command-line tool to create a self-signed certificate and extract the certificate to make it available for secure communication.
  - a. Find the GSKit on your system.
    - For Linux: Enter gsk8capicmd on the command line. If anything other than an error message is returned, GSKit is installed and ready to use.
    - For Windows: Open Registry Editor and look for HKEY\_LOCAL\_MACHINE\ SOFTWARE\IBM\gsk8\CurrentVersion\InstallPath. This key indicates where GSKit is installed.
  - b. Prepare the location of the certificate files. For example: /certs
  - **c.** Go to the designated location of certificate files and create the CMS key database.

cd /certs gsk8capicmd -keydb -create -db serverkey.kdb -pw serverpwd -stash

where, serverkey.kdb is the key database to be created and serverpwd is the password.

d. Create a default self-signed certificate and add it to the serverkey.kdb key database.

gsk8capicmd -cert -create -db serverkey.kdb -pw serverpwd -label serverlabel -dn "cn=LDAP\_Server,o=sample" -default\_cert yes

e. Extract the certificate from the key database to a base64-encoded ASCII data (.pem) file.

gsk8capicmd -cert -extract -db serverkey.kdb -pw serverpwd -label serverlabel -target server.pem You can also extract the certificate in the binary .der format.

gsk8capicmd -cert -extract -db serverkey.kdb -pw serverpwd -label serverlabel -target server.der -format binary

**Note:** You must import the certificate file to the IBM Security Privileged Identity Manager virtual appliance.

f. Verify that the /certs directory contains the following files:

Table 1. Files in the /certs directory

| Filename   | Description                                          |  |  |  |
|------------|------------------------------------------------------|--|--|--|
| server.crl | The file containing the certificate revocation list. |  |  |  |
| server.arm | The certificate.                                     |  |  |  |
| server.kbd | Key database file that has the certificate.          |  |  |  |
| server.rdb | Not used in this example.                            |  |  |  |
| server.sth | Stash file that has the password.                    |  |  |  |

For more information, see:

• Topics on securing directory communications in the *IBM Security Directory Server Administration Guide* at

http://www.ibm.com/support/knowledgecenter/SSVJJU\_6.3.1/ com.ibm.IBMDS.doc\_6.3.1/welcome.htm

• IBM Global Security Kit GSKCapiCmd User's Guide at

http://www.ibm.com/support/docview.wss?uid=pub1sc22545900

- **2.** Enable the directory server for an SSL connection. Use an LDIF file to configure SSL on the directory server and to specify a secure port.
  - a. If the directory server is not running, start the server. For example, on UNIX, type this command:

/opt/IBM/ldap/V6.3/sbin/ibmslapd -I itimldap

Where *-I* specifies the instance.

b. Create an LDIF file, such as ssl.ldif, with the following data:

dn: cn=SSL,cn=Configuration
changetype: modify
replace: ibm-slapdSecurity
ibm-slapdSecurity: sslonly
replace: ibm-slapdSslKeyDatabase
ibm-slapdSslKeyDatabase: /certs/LDAPSERVER TEST1234.kdb

add:ibm-slapdSslKeyDatabasePW
ibm-slapdSslKeyDatabasePW: server

**Note:** The empty lines that contain only the - (hyphen) character are expected for LDIF file formatting.

To change the secured port from the default port number 636, add these additional lines:

replace: ibm-slapdSecurePort
ibm-slapdSecurePort: 637

- c. Place the LDIF file in the following directory: /opt/IBM/ldap/V6.3/bin
- d. Run the **ids1dapmodify** command, which modifies the password policy by adding the LDIF file to the process.

idsldapmodify -D cn=root -w passwd -i ssl.ldif

- -D Binds to the LDAP directory, which is cn=root in this example.
- -w Uses the *passwd* value, which is the directory server administrator password, as the password for authentication.
- -i Reads the entry modification information from an LDIF file instead of from standard input. In this example, the file is named ssl.ldif.

A successful result produces a message similar to the following one: Operation 0 modifying entry cn=SSL,cn=Configuration

- e. Test the directory server to confirm that it is listening on the default secure port 636. Follow these steps:
  - Stop the directory server. Type /opt/IBM/ldap/V6.3/sbin/ibmslapd -k

     I itimldap.
  - Start the directory server. Type /opt/IBM/ldap/V6.3/sbin/ibmslapd -I itimldap.

Where **-I** specifies the instance.

3) Determine whether the directory server is listening on port 636.For example, display statistics for the network interface with the directory server by typing netstat -an |grep 636.A return message that indicates the port is listening might be this example:

tcp 0 0 9.42.62.72:636 0.0.0.0:\* LISTEN

# **Chapter 2. Installation**

Install the IBM Security Privileged Identity Manager components that are required in your environment.

# Setting up the virtual appliance

You must create a virtual machine to host the IBM Security Privileged Identity Manager.

### Procedure

- 1. Download the ispim\_\*.iso build.
- 2. Create a virtual machine on ESXi 5.1 or 5.5.
  - a. Select Custom.
  - b. Provide a name for the virtual machine.
  - c. Choose the destination storage for this virtual machine.
  - d. Set virtual machine version to 8.
  - e. Set the guest operating system to Linux. Under Version, select Other 2.6.x Linux (64-bit).
  - f. Enter the number of virtual sockets and cores per virtual sockets for the virtual machine. For example: 4 cores.
  - g. Enter the memory size. The minimum size is 16 GB.
  - h. Set E1000 for the network adapter.
  - i. Set the SCSI controller type to LSI Logic Parallel.
  - j. Select the Create a new virtual disk option as the type of disk to use.
  - k. Enter the disk size for virtual machine. The minimum size is 60 GB.
  - I. Accept the default settings in the Advanced Options page.
  - m. Select Edit the virtual machine settings before completion.
  - n. Click Add... in the Virtual Machine Properties page.
  - o. Select USB Controller as the device type.
  - p. Select EHCI+UHCI as the controller type.

Note: Virtual appliance supports USB 2.0 and USB 1.1 only.

- q. Click Finish on the Add Hardware page.
- r. Click Finish on the Virtual Machine Properties page.
- 3. Mount the IBM Security Privileged Identity Manager media.
  - a. Right-click on virtual machine that you created, and then select **Edit Settings**.
  - b. Under Hardware, choose CD/DVD drive 1.
  - c. Browse for the location of the .iso file that is uploaded in the data store.
  - d. Select Connect at power on.
  - e. Click OK
- 4. Click Power on the virtual machine.

### What to do next

Proceed with the IBM Security Privileged Identity Manager virtual appliance installation.

# Installing the IBM Security Privileged Identity Manager virtual appliance

You can install IBM Security Privileged Identity Manager virtual appliance after you set up the virtual machine.

### Procedure

- 1. When you start the virtual machine for the first time, a list of available languages is displayed. Select the required language and then enter **Yes** to start the installation process.
- 2. When the installation process completes, press Enter to restart the system.

## Setting up the unconfigured virtual appliance

The Appliance Setup wizard runs the first time that you connect to the virtual console of an unconfigured virtual appliance.

### Procedure

- 1. Provide the following user credentials when the system restarts after the IBM Security Privileged Identity Manager virtual appliance installation:
  - Unconfigured login: admin
  - Password: admin
- 2. Press 1 to choose the language.

Press 2 to view the IBM terms.

Press 3 to view the non-IBM terms.

Press 4 to accept the license terms.

```
Software License Agreement
Currently selected language: English
1: Select language for license display
2: Read IBM terms
3: Read non-IBM terms
4: Proceeed to acceptance
Select option: 4
By choosing 'I agree,' you agree that (1) you have had the opportunity to
review the terms of both the IBM and non-IBM licenses presented above and (2)
such terms govern this transaction. If you do not agree, choose 'I do not
agree'.
1: I agree
2: I do not agree
Select option: 1
```

**3**. Change the virtual appliance password. After you change the virtual appliance password, continue to the next screen.

Appliance Password Password changes are applied immediately. Password has not been modified. 1: Change password x: Exit p: Previous screen n: Next screen Change Password Enter old password: Enter new password: Confirm new password: Password changed successfully. Appliance Password Password changes are applied immediately. Password has been modified. 1: Change password x: Exit p: Previous screen n: Next screen Select option: n

#### 4. Change the host name.

```
Change the Host Name
Enter the new host name: ispimva.us.example.com
Host Name Configuration
Host name: ispimva.us.example.com
1: Change the host name
x: Exit
p: Previous screen
n: Next screen
Select option: n
```

**Note:** The host name is identified in the SSL certificate that is issued for the virtual appliance. In a stand-alone setup, you must use the same host name value when you configure the target server connection for AccessAgent on client workstations and App ID Toolkit.

5. Configure network interface M1 with the IP address, subnet mask, and default gateway.

Management Interface Settings 1: Display device settings 2: Display policy 3: Configure M.1 x: Exit p: Previous screen n: Next screen Select option: 3 Configure M.1 Select an IPv4 configuration mode: 1: Automatic 2: Manual Enter index: 2 Enter the IPv4 address: 192.0.2.21 Enter the IPv4 subnet mask: 255.255.254.0 Enter the IPv4 default gateway: 192.0.2.12 Select an IPv6 configuration mode: 1: Automatic 2: Manual Enter index: 1 Management Interface Settings 1: Display device settings 2: Display policy 3: Configure M.1 x: Exit p: Previous screen n: Next screen

6. Configure the DNS for the virtual appliance.

Select option: n

```
DNS Configuration
No DNS servers configured.
1: Set DNS server 1
2: Set DNS server 2
3: Set DNS server 3
x: Exit
p: Previous screen
n: Next screen
Select option: 1
Set DNS Server 1
Enter the DNS Server IP address: 198.51.100.0
DNS Configuration
DNS server 1: 198.51.100.0
1: Set DNS server 1
2: Set DNS server 2
3: Set DNS server 3
x: Exit
p: Previous screen
n: Next screen
Select option: n
```

7. Configure the time settings for the virtual appliance.

| Time Configuration<br>Time configuration changes are applied immediately.<br>Time: 08:28:58<br>Date: 09/09/2013<br>Time Zone: Asia/Kolkata<br>1: Change the time<br>2: Change the date<br>3: Change the time zone<br>x: Exit<br>p: Previous screen<br>n: Next screen |
|----------------------------------------------------------------------------------------------------|
| Select option: n<br>1: Change the time<br>2: Change the date<br>3: Change the time zone<br>x: Exit<br>p: Previous screen<br>n: Next screen<br>Select option: n                                                                                                    |

8. Review the summary of configuration details.

**Note:** If necessary, record the details of the assigned IP address, DNS, and host name of the virtual appliance.

9. Press 1 to accept the configuration.

# Selecting the virtual appliance configuration mode

In the Mode Selection page, you can set up IBM Security Privileged Identity Manager virtual appliance as a stand-alone server or *Primary node*, or a *Member node*. Select an option that is based on your deployment preference.

## About this task

IBM Security Privileged Identity Manager virtual appliance supports high availability deployment mode. A high availability deployment is a cluster of multiple servers that are active and can process requests. The virtual appliance cluster consists of one primary node, one or more member nodes, and a load balancer as a front end.

## Procedure

 In a web browser, type the host name of the IBM Security Privileged Identity Manager virtual appliance in the following format. https://hostname

For example: https://pim1.jk.example.com

- **2.** Log on to the IBM Security Privileged Identity Manager virtual appliance with the administrator credentials.
- 3. Select one of the mode options that are based on your requirement and click **Next**.

# Setting up a stand-alone or primary node for IBM Security Privileged Identity Manager

Log on to the Initial Configuration wizard from the web user interface to complete the virtual appliance setup tasks for stand-alone or primary node for IBM Security Privileged Identity Manager.

# Before you begin

- Configure the initial virtual appliance settings.
- Collect the following information:
  - Setup mode selection
    - Choose from Guided or Advanced setup mode.
  - Session recording activation code
  - Application identity management activation code
  - Root CA or signer certificate configuration
  - Mail server configuration
  - Database server configuration.
  - Directory server configuration.

## Procedure

1. In a web browser, enter the host name of the configured virtual appliance in the following format.

https://hostname

For example: https://pimval.jk.example.com

- 2. Log on to the IBM Security Privileged Identity Manager virtual appliance with the administrator credentials.
  - User name: admin
  - Password: admin
- 3. Select the Set up a stand-alone node for IBM Security Privileged Identity Manager OR Set up a Primary node for the IBM Security Privileged Identity Manager cluster deployment mode option.
- 4. Choose one of the following configuration modes and click Next page.

| Option                 | Actions                                                                                                    |
|------------------------|----------------------------------------------------------------------------------------------------|
| Guided Configuration   | <ol> <li>Follow the steps in the wizard.</li> <li>Go to step 5.</li> </ol>                                                                                                    |
| Advanced Configuration | <ol> <li>Use a properties response file that<br/>contains the predefined values for the<br/>configuration parameters. See Sample<br/>virtual appliance configuration response<br/>file (<i>IBM Security Privileged Identity<br/>Manager Reference Guide</i>).</li> </ol> |
|                        | 2. Upload the response file to the Mode Selection page.                                                                                                    |
|                        | 3. Click Next page.                                                                                                    |
|                        | 4. Go to step 10 on page 15.                                                                                                    |

- 5. On the Session Recording Activation and Application Identity Management Activation pages, take one of the following actions and click Next page:
  - Enter the activation code.
    - To enable the session recording feature, enter the Session Recording Activation Code. See "Enabling the session recording feature in the virtual appliance" on page 21.
    - To enable the application identity feature, enter the Application Identity Management Activation Code. See "Enabling the application identity management feature in the virtual appliance" on page 21.

**Note:** If you do not enter the activation codes at this stage, you can enter the activation codes after you set up the virtual appliance. These features are not enabled until you enter the activation codes.

- If you do not plan to use these features or do not have the activation codes, skip to the next page.
- 6. Optional: On the **Root CA Configuration** page, take one of the following actions and click **Next page**.
  - To customize the self-signed certificate, click Update.
  - Click **Export** if you plan to set up a cluster of virtual appliances. You must upload the exported Root CA certificate to the Load Balancer.
- 7. Configure the mail server and click Next page.
- 8. Configure the database settings for the following data stores and click **Next page**. For information about database settings, see Table 3 on page 22.
  - Identity
  - Single Sign-On
  - · Session Recording
- **9**. Configure the directory server and click **Next page**. For information about directory server, see Table 4 on page 25.
- **10**. On the **Completion Setup** page, complete the following tasks that depend on the configuration mode you selected.

**Important:** When the configuration process begins, do not refresh the page or close the browser session.

- **Guided Configuration**: Review the instructions and click **Complete Setup** to complete the configuration process.
- Advanced Configuration: Review the instructions and click Start Configuration to begin the configuration process.

After the configuration completes, a link to restart the virtual appliance is displayed. If the mail server configuration setup is correct, an email notification is sent when the virtual appliance configuration is complete.

11. Click the restart link.

# Setting up a virtual appliance cluster

To set up a virtual appliance cluster, you must have a primary node ready and running and then add member nodes to it.

### Procedure

- 1. Set up a primary node. The primary node must be ready and running.
- 2. Add member nodes to the cluster.

# Setting up a member node for the IBM Security Privileged Identity Manager

For high availability deployment mode, you can set up a member node for the IBM Security Privileged Identity Manager cluster by using the Initial Configuration wizard.

# Before you begin

Configure the initial virtual appliance settings.

The primary and member nodes must be able to communicate with each other.

## About this task

In a web browser, log on to the Initial Configuration wizard from the web user interface after you complete the virtual appliance logon configuration.

Use the Set up a Member node for the IBM Security Privileged Identity Manager cluster option to set up a Member node.

### Procedure

 In a web browser, enter the host name of the configured virtual appliance in the following format.

https://hostname

For example: https://pimval.jk.example.com

- 2. In the **Connect to Primary** tab of the Setup Progress page, provide the details of the Primary node.
  - a. Type the host name in the **Primary node host name** field. For example, pimval.jk.example.com.

The Primary node host name must be same that was used to create the Primary virtual appliance host name. That is, the value in the **Issued To** field of the Primary node host name must match with the value that you entered in the **Primary node host name** field of the **Connect to Primary** tab.

- b. Type the password in the **Primary node administrator password** field. For example, admin.
- **3.** Click **Test Connection** to validate the details and to verify this connection of the Member node with the Primary node. The system notifies that the connection to the Primary node was successful.
- 4. Click Next page.

**Note:** The **Next page** button is activated only when the connection to the Primary node is successful.

The **Completion** tab is displayed.

- 5. Click **Fetch Configuration** to obtain configuration details from the Primary node. A progress bar indicates about fetching the configuration details from the Primary node. The **Start Configuration** button is activated only when the **Fetch Configuration** operation is completed successfully.
- 6. Click **Start Configuration** to start the initial configuration for the IBM Security Privileged Identity Manager virtual appliance. The Completion page opens to indicate the data synchronization process. Do one of these actions:
  - If the configuration is successful, a message indicates to restart the IBM Security Privileged Identity Manager virtual appliance. See Restarting or shutting down.
  - If the configuration is not complete or not successful, a message indicates the reason. Do one of the following actions:
    - Click the **Log files** link to open the Log Retrieval and Configuration page and check for any messages and errors in the log files.

 Click the Click here link to restart the configuration process in case of failures.

# Synchronizing a Member node with a Primary node

Use the Cluster Node Configuration page to synchronize a Member node with a Primary node in the IBM Security Privileged Identity Manager virtual appliance.

## About this task

The **Configure** > **Manage Cluster** menu is displayed only in a cluster environment and not in a stand-alone environment.

In the Primary node virtual appliance console, all nodes in the cluster are displayed in the Cluster Node Configuration table.

In the Member node virtual appliance console, only the current Member node is displayed in the Cluster Node Configuration table.

Synchronize the following nodes in the cluster for any configuration changes that you make in the IBM Security Privileged Identity Manager virtual appliance.

### Member node

In the Cluster Node Configuration table of the Cluster Node Configuration page, select a Member node for synchronization. The **Synchronize** button is not active until you select a node.

Wait for the synchronization process to complete.

### Primary node

In the Cluster Node Configuration page, select one or more Member nodes except the Primary node for synchronization. The **Synchronize** button is not active when:

- The Primary node is selected.
- The status of the selected node is displayed as Synchronizing in the **Synchronization State** column of the Cluster Node Configuration table.

The Primary node submits the synchronization request to each of the nodes that were selected. You can view the synchronization status in the **Synchronization State** column of the Cluster Node Configuration table.

**Note:** Before you do a synchronization operation, address all the notifications on the Primary node.

The Synchronization State column displays these synchronization states:

Table 2. Synchronization state table

| Status        | Description                                                                                                    | Action                                                                                                    |
|---------------|----------------------------------------------------------------------------------------------------|----------------------------------------------------------------------------------------------------|
| Not Connected | Displays when a Member node<br>cannot connect to a Primary<br>node or when a Primary node<br>cannot connect to the Member<br>node. | Connect the Member node<br>with the Primary node.<br>For a node with the Not<br>Connected status, click<br><b>Reconnect Node</b> to connect<br>that node into the cluster.<br>See "Reconnecting a node<br>into the cluster" on page 40. |

 Table 2. Synchronization state table (continued)

| Status           | Description                                                                                                    | Action                                                                                                    |
|------------------|----------------------------------------------------------------------------------------------------|----------------------------------------------------------------------------------------------------|
| Not Synchronized | Displays when the Member<br>node is not synchronized<br>with the Primary node.                                         | Synchronize the Member node with the Primary node. See the following procedure.                                   |
| Synchronized     | Displays when the Member<br>node is synchronized with<br>the Primary node.                                             | No action is required.                                                                                            |
| Synchronizing    | Displays when the Member<br>node is synchronizing with<br>the Primary node.                                            | Wait until the<br>synchronization is complete.<br>Click the <b>Refresh</b> icon to get<br>the most recent status. |
| Not Applicable   | Displays if the cluster node<br>is a Primary node because<br>the Primary node does not<br>require any synchronization. | No action is required.                                                                                            |

### Procedure

- From the top-level menu of the Appliance Dashboard, click Configure > Manage Cluster > Cluster Node Configuration.
- 2. Do the following actions.
  - From the Member node console, select the current Member node and click **Synchronize** to synchronize it with the Primary node.

A progress bar indicates the synchronization process. It retrieves configuration information from the Primary node for any configuration changes and synchronizes within the same node.

• From the Primary node console, select one or more Member nodes and click **Synchronize**.

A synchronization request is submitted to each of the node that was selected.

### Results

The Member node is synchronized with the Primary node.

# Setting up a load balancer for a virtual appliance cluster

Deploying a cluster of Privileged Identity Manager virtual appliances with a load balancer provides the required high availability for business continuity.

## Before you begin

The load balancer must meet the following requirements:

- Must be a Layer-7 load balancer.
- Valid SSL certificate installed. You can install a certificate that is signed by a commercial Certificate Authority or a self-signed certificate. For a self-signed certificate, the Root CA certificate that is used to sign the load balancer certificate, must be imported into the Windows truststore to work with AccessAgent.
- underscores\_in\_headers directive is enabled.
- Session affinity is enabled.

# Procedure

- 1. Set up and configure the front-end load balancer. See the configuration requirements "Planning for high availability" on page 29.
- 2. Package the load balancer SSL certificate with the AccessAgent installation packages.
- 3. Configure AccessAgent to use the load balancer as the IMS Server.
- 4. Configure the load balancer settings on the virtual appliance. See "Configuring the Load Balancer settings" on page 30.

### **Related information:**

developerWorks: Configuring the appliance with a load balancer

"Planning for high availability" on page 29 IBM Security Privileged Identity Manager virtual appliance with a load balanced cluster provides not only the expected high availability but also provides scalability.

# AccessAgent installation

Install the AccessAgent client to provide automated shared access credential check-in and check-out for IBM Security Privileged Identity Manager.

1. Prepare the server SSL certificates for deploying on the AccessAgent client computers.

The connection between the client and virtual appliance requires an SSL connection.

2. Install the AccessAgent.

You must install AccessAgent, Version 8.2.1 with 8.2.1-ISS-SAMESSO-AA-FP0010 or later.

This AccessAgent version is required for text-based session recording.

**Note:** To enable or disable the Credential Provider, see Response file parameters (SetupHlp.ini) and search for the **EncentuateCredentialProviderEnabled** parameter.

# **Chapter 3. Configuration**

With the Appliance Dashboard, you can manage the virtual appliance configuration for data store, directory server, and mail server. You can also customize the server properties, manage logs, Active Directory and certificates.

To manage the configured virtual appliance, log on to the **Appliance Dashboard** at https://hostname. For example: https://pimval.jk.example.com.

# Enabling the session recording feature in the virtual appliance

You can enable the session recording feature in the IBM Security Privileged Identity Manager virtual appliance to record privileged identity sessions for auditing, security forensics, and compliance.

### Before you begin

By default, session recording is not activated in the IBM Security Privileged Identity Manager virtual appliance. If you purchased the IBM Privileged Session Recorder feature and want to enable it, you must have the activation code to complete this task.

### About this task

This task only covers how to enable the feature in the virtual appliance.

To enable the session recording for AccessAgent, modify the pid\_recorder\_enabled policy in AccessAdmin.

### **Procedure**

- From the top-level menu of the Appliance Dashboard, click Manage > Session Recording Activation.
- 2. Enter your activation code.
- 3. Click Activate to enable session recording.
- 4. For clustered deployments, synchronize the member nodes.
- 5. Restart the server.

# Enabling the application identity management feature in the virtual appliance

You can enable the application identity management feature in the IBM Security Privileged Identity Manager virtual appliance to manage, automate, and track the application credentials.

### Before you begin

By default, application identity management is not activated in the IBM Security Privileged Identity Manager virtual appliance. If you purchased the IBM Security Privileged Identity Manager for Applications feature and want to enable it, you must have the activation code to complete this task.

## Procedure

- 1. From the top-level menu of the **Appliance Dashboard**, click **Manage** > **Application Identity Management Activation**.
- 2. Enter your activation code.
- 3. Click Activate.
- 4. For clustered deployments, synchronize the member nodes.
- 5. Restart the server.

# Managing the database server configuration

Use the Database Server Configuration page to configure the database server for the IBM Security Privileged Identity Manager virtual appliance.

### About this task

Configure or reconfigure the data store options for the database server. See Table 3.

| Data store             | Description                                                                                                    |                    |
|------------------------|----------------------------------------------------------------------------------------------------|--------------------|
| Identity data<br>store | Host name<br>The name of the computer that hosts the data<br>Example: pimidstore.example.com.                                                                                                    | store.             |
|                        | <b>Port</b> The data store service port. Example: 50000.                                                                                                    |                    |
|                        | Database Name<br>The name of the IBM Security Privileged Iden<br>database. Example: idmdb.                                                                                                    | tity Manager       |
|                        | <ul> <li>Database Administrator ID         The user with database administrator privileg piminst.         Note: During the database configuration for a appliance, the user must be the database own example, piminst. This database owner must user who created the database.     </li> </ul> | virtual<br>er. For |
|                        | Database Administrator Password<br>The password for the user with database adm<br>privileges.                                                                                                    | inistrator         |

Table 3. Data stores configuration options

| Data store                      | Descrip | ption                                                                                                    |
|---------------------------------|---------|----------------------------------------------------------------------------------------------------|
| Single Sign-On<br>data store    | Host n  | ame<br>The name of the computer that hosts the data store.<br>Example: pimidstore.example.com.                                                                                                    |
|                                 | Port    | The data store service port. Example: 50000.                                                                                                    |
|                                 | Databa  | se Name<br>The name of the IBM Security Access Manager for Enterprise<br>Single Sign-On database. Example: essodb                                                                                                    |
|                                 | Databa  | <ul> <li>ase Administrator ID</li> <li>The user with database administrator privileges. Example: piminst.</li> <li>Note: During the database configuration for a virtual appliance, the user must be the database owner. For example, piminst. This database owner must be the same user who created the database.</li> </ul> |
|                                 | Databa  | <b>use Administrator Password</b><br>The password for the user with database administrator<br>privileges.                                                                                                    |
| Session Recording<br>data store | Host n  | ame<br>The name of the computer that hosts the data store.<br>Example: pimidstore.example.com.                                                                                                    |
|                                 | Port    | The data store service port. Example: 50000.                                                                                                    |
|                                 | Databa  | se Name<br>The name of the IBM Security Privileged Identity Manager<br>database. Example: psrdb.                                                                                                    |
|                                 | Databa  | <ul> <li>Administrator ID</li> <li>The user with database administrator privileges. Example: piminst.</li> <li>Note: During the database configuration for a virtual appliance, the user must be the database owner. For example, piminst. This database owner must be the same user who created the database.</li> </ul>     |
|                                 | Databa  | se Administrator Password<br>The password for the user with database administrator<br>privileges.                                                                                                    |

 Table 3. Data stores configuration options (continued)

### Procedure

- From the top-level menu of the Appliance Dashboard, click Configure > Manage External Entities > Database Server Configuration.
- 2. Click the **Configure**.

**Note:** The next data store in the **Configure** menu, Single Sign-On data store, is only activated after you configure the Identity data store. Likewise, the Session Recording data store is activated in the **Configure** menu after you configure the Single Sign-On data store.

- 3. Specify the data store configuration details. See Table 3 on page 22.
- 4. Click Save Configuration to complete this task.
- 5. Click OK.

**Note:** The database server configuration takes some time. Do not refresh or close the page. Wait for the configuration process to complete.

- **6.** Optional: To reconfigure an existing database server configuration, do these steps:
  - a. From the Database Server Configuration table, select a record.
  - b. Click Reconfgure.
  - **c.** In the Edit Identity data store details window, edit the details. For more information, see Table 3 on page 22.

**Note:** The **Database Name** and **Database Administrator ID** fields are not editable during reconfiguration.

- d. Click Save Configuration.
- e. Click Yes to confirm.

**Note:** The database server reconfiguration takes some time. Do not refresh or close the page. Wait for the reconfiguration process to complete.

- 7. Optional: To unconfigure an existing identity store, do these steps:
  - a. From the Database Server Configuration table, select a record.
  - b. Click Unconfigure.
  - c. Click Yes to confirm the deletion.

# Managing the directory server configuration

Use the Directory Server Configuration page to configure the directory server in the IBM Security Privileged Identity Manager virtual appliance.

### Before you begin

Install and configure the directory server.

# About this task

Configure or reconfigure the directory server options. See Table 4.

Table 4. Directory server configuration details

| Field name  | Description and examples                                                                              |
|-------------|----------------------------------------------------------------------------------------------------|
| Configure   | Host name<br>The name of the computer that hosts the directory<br>server.                             |
|             | The host name must be specified in FQDN, IPv4, or IPv6.                                               |
|             | Example: pimldap.example.com                                                                          |
|             | <b>Port</b> The directory service port. Example: 389                                                  |
|             | If you opted for secure communication, use 636.                                                       |
|             | Principal DN<br>The principal distinguished name.                                                     |
|             | Example: cn=root                                                                                      |
|             | <b>Password</b><br>The password for the Principal DN.                                                 |
|             | <b>Organization name</b><br>The name of the enterprise or the organization.                           |
|             | Example: JK Enterprises                                                                               |
|             | <b>Default organization short name</b><br>The abbreviation or short form of the organization<br>name. |
|             | Example: jke                                                                                          |
|             | <b>IBM Security Privileged Identity Manager DN Location</b><br>The directory server DN location.      |
|             | Example: dc=com                                                                                       |
| Reconfigure | Host name<br>The name of the computer that hosts the directory<br>server.                             |
|             | The host name must be specified in FQDN, IPv4, or IPv6.                                               |
|             | Example: pimldap.example.com                                                                          |
|             | <b>Port</b> The directory service port. Example: 389                                                  |
|             | If you opted for secure communication, use 636.                                                       |
|             | Principal DN<br>The principal distinguished name.                                                     |
|             | Example: cn=root                                                                                      |
|             | <b>Password</b><br>The password for the Principal DN.                                                 |

# Procedure

1. From the top-level menu of the **Appliance Dashboard**, click **Configure** > **Manage External Entities** > **Directory Server Configuration**.

- 2. Click Configure.
- **3**. In the Directory Server configuration details pane, specify the expected variables.
- 4. Click Save Configuration to complete this task.

**Note:** The Directory Server configuration takes some time. Do not refresh or close the page. Wait for the configuration process to complete.

- 5. Optional: To reconfigure an existing directory server configuration, do these steps:
  - a. From the Directory Server configuration table, select a record.
  - b. Click Reconfigure.
  - **c.** In the Edit directory server configuration details window, edit the configuration variables. See Table 4 on page 25.
  - d. Click Save Configuration.
  - e. Click Yes to confirm.

**Note:** The directory server reconfiguration takes some time. Do not refresh or close the page. Wait for the reconfiguration process to complete.

- **6.** Optional: To unconfigure an existing directory server configuration, do these steps:
  - a. From the Directory Server configuration table, select a record.
  - b. Click Unconfigure.
  - c. Click Yes to confirm.

# Managing the external user registry configuration

Use the External User Registry Configuration page to configure an external Active Directory user registry in the IBM Security Privileged Identity Manager virtual appliance. All user authentication is delegated to the configured user registry.

### Before you begin

Complete the following tasks:

- Install and configure the directory server.
- Create the directory server DN location.
- Add the following required users to Active Directory:
  - pim manager
  - isimsystem or equivalent IBM Security Privileged Identity Manager system user name
  - Bind user

### About this task

Active Directory users do not automatically get IBM Security Privileged Identity Manager accounts. Users can be on-boarded with one of the following ways:

- Manually, where the user name is set to the Active Directory user name.
- Automatically, where users are reconciled by using the AD OrganizationalPerson identity feed in the administrative console.

After the external user registry is configured, existing IBM Security Privileged Identity Manager users will not be able to log in.

You cannot unconfigure the external user registry or change it to use a different Active Directory domain.

| Button    | Descript  | ion and examples                                                                                                    |
|-----------|-----------|----------------------------------------------------------------------------------------------------|
| Configure | Directory | <b>v server host name (FQDN)</b><br>The fully qualified domain name of the computer that hosts the directory server.            |
|           |           | Example: pimldap.example.com                                                                                                    |
|           | Domain    | <b>DNS name</b><br>The full DNS name of the domain.                                                                             |
|           |           | For example: example.com                                                                                                    |
|           | Domain    | <b>NetBIOS name</b><br>The name that will be used by earlier versions of Windows to<br>identify the domain.                     |
|           |           | For example: EXAMPLE                                                                                                    |
|           | Port      | The directory service port. Default: 389                                                                                        |
|           |           | If you choose secure communication, the default value is automatically set to 636.                                              |
|           | Bind use  | <b>r DN</b><br>The full distinguished name (DN) of an Active Directory user<br>account that has privileges to search for users. |
|           |           | Example: CN=pimbind,CN=Users,DC=example,DC=com                                                                                  |
|           |           | <b>Note:</b> The user account does not need to have domain admin privileges.                                                    |
|           | Bind use  | <b>r password</b><br>The Active Directory password for the bind user.                                                           |
|           | Base DN   | <b>of users</b><br>The distinguished name (DN) of the starting point for directory<br>server searches.                          |
|           |           | Example: CN=Users,DC=example,DC=com                                                                                             |
|           | Privilege | <b>d Identity Manager system user name</b><br>The name of the Privileged Identity Manager system user<br>name.                  |
|           |           | Default: isimsystem                                                                                                    |
|           | Privilege | <b>d Identity Manager system user password</b><br>The password for the Privileged Identity Manager system user.                 |

| Button      | Description and examples                                                                                                    |         |
|-------------|----------------------------------------------------------------------------------------------------|---------|
| Reconfigure | Directory server host name (FQDN)<br>The fully qualified domain name of the computer that hose<br>directory server.         | sts the |
|             | Example: pimldap.example.com                                                                                                |         |
|             | <b>Port</b> The directory service port. Default: 389                                                                        |         |
|             | If you choose secure communication, the default value is automatically set to 636.                                          |         |
|             | Bind user DN<br>The full distinguished name (DN) of an Active Directory<br>account that has privileges to search for users. | user    |
|             | Example: CN=pimbind,CN=Users,DC=example,DC=com                                                                              |         |
|             | <b>Note:</b> The user account does not need to have domain ad privileges.                                                   | min     |
|             | Bind user password<br>The Active Directory password for the bind user.                                                      |         |
|             | Base DN of users<br>The distinguished name (DN) of the starting point for dire<br>server searches.                          | ector   |
|             | Example: CN=Users,DC=example,DC=com                                                                                         |         |
|             | Privileged Identity Manager system user name<br>The name of the Privileged Identity Manager system user<br>name.            |         |
|             | Default: isimsystem                                                                                                    |         |
|             | Privileged Identity Manager system user password<br>The password for the Privileged Identity Manager system                 | user    |

Table 5. External Active Directory configuration details (continued)

## Procedure

- From the top-level menu of the Appliance Dashboard, click Configure > Manage External Entities > External User Registry Configuration.
- 2. Click Configure.
- **3**. In the External User Registry configuration details pane, specify the expected variables. For more information, see Table 5 on page 27.
- 4. Click **Save Configuration** to complete this task.

**Note:** The directory server configuration takes some time. Do not refresh or close the page. Wait for the configuration process to complete. After the Active Directory is successfully configured, the new entry is displayed on the External User Registry Configuration page.

- 5. For a clustered deployment, synchronize member nodes of the cluster with the primary node.
- 6. Restart the IBM Security Privileged Identity Manager again on the primary node.
- 7. Optional: To reconfigure an existing external user registry, do these steps:
  - a. From the External User Registry Configuration table, select the user registry.
  - b. Click **Reconfigure**.
  - c. In the Edit External User Registry Configuration Details window, edit the configuration variables. See Table 5 on page 27

d. Click Save Configuration to complete this task.

# Planning for high availability

IBM Security Privileged Identity Manager virtual appliance with a load balanced cluster provides not only the expected high availability but also provides scalability.

## Load Balancer settings and requirements

Load Balancing is a technique to extend user requests between two or more virtual appliances in a predefined cluster. Each virtual appliance in this cluster is called a node. Use of multiple nodes in such a cluster increases reliability and availability through redundancy.

# Load Balancer requirements

The most common mechanism to make a highly available deployment is to add a Load Balancer that distributes user requests to underlying servers. This deployment locks down any direct access to individual servers. In addition to making a highly available deployment of the IBM Security Privileged Identity Manager virtual appliance, it also provides horizontal scalability. See Figure 1.

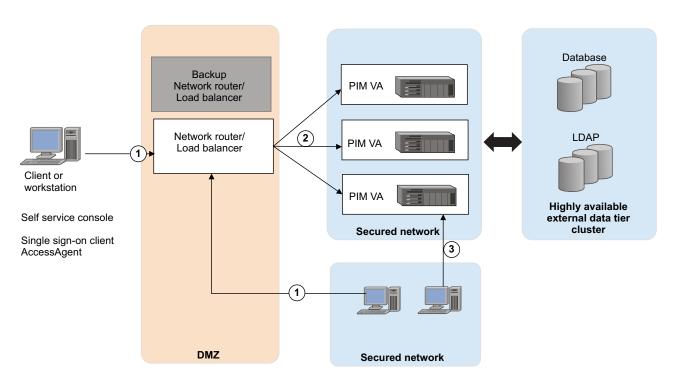

Figure 1. Deployment diagram of a typical Load Balancer in a customer environment

As shown in Figure 1, provide one or more backup Load Balancers or routers to avoid the Load Balancer itself from becoming a single point of failure.

The Load Balancer can be a dedicated hardware or software node that can route incoming requests to an IBM Security Privileged Identity Manager virtual appliance. This condition is true irrespective of whether the requests are coming from inside or outside a company network. See the request that is numbered as 1 in the diagram. Since these requests typically contain sensitive information such as user IDs or passwords, both the traffic paths must be over SSL. For example, see requests 1 and 2. The client request over SSL (marked #1) ends at the Load Balancer and a new SSL request (marked #2) is sent to a virtual appliance.

## Load Balancer installation requirements

The Load Balancer must meet the following requirements:

- Choose Layer-7 Load Balancer for this installation. Layer-4 Load Balancers do not provide the required function and must not be used for this architecture.
- The Load Balancer must contain a valid SSL certificate for the IBM Security Access Manager for Enterprise Single Sign-On AccessAgent to connect. For a self-signed certificate, the Root CA certificate with which the Load Balancer certificate is signed must be imported in the client truststore.
- The Load Balancer must be able to send separate SSL requests for each of the incoming requests.

## Load Balancer configuration requirements

In the Load Balancer configuration:

- Enable Session Affinity for the Load Balancer. Use a Load Balancer with session affinity to route the traffic for the same client session to the same virtual appliance.
- Set the client host IP into the X-Forwarded-For HTTP header. The IBM Security Privileged Identity Manager virtual appliance must know the client IP for its audit logs.
- The Load Balancer must detect unresponsive virtual appliances and stop directing any traffic to them.
- As shown in Figure 1 on page 29, keep one or more of the Load Balancer backups ready to avoid the Load Balancer being a single point of failure.
- Set the Load Balancer to allow underscores in request headers. For example, set the value of the underscores\_in\_headers custom header directive to on in Nginx.

#### Related tasks:

"Configuring the Load Balancer settings"

Use the Load Balancer Configuration page to configure the Load Balancer with the IBM Security Privileged Identity Manager virtual appliance.

"Setting up a load balancer for a virtual appliance cluster" on page 18 Deploying a cluster of Privileged Identity Manager virtual appliances with a load balancer provides the required high availability for business continuity.

# Configuring the Load Balancer settings

Use the Load Balancer Configuration page to configure the Load Balancer with the IBM Security Privileged Identity Manager virtual appliance.

#### Before you begin

You must work from the Primary node to configure or reconfigure the Load Balancer.

# About this task

Configure the Load Balancer to support the working of your cluster or to distribute the workload across a cluster.

The Load Balancer Configuration page contains these columns:

#### Load Balancer DNS

Displays the host name of the Load Balancer.

#### Last modified on

Displays the date and time when the current Load Balancer DNS was last modified.

## Procedure

- From the top-level menu of the Appliance Dashboard, click Configure > Manage External Entities > Load Balancer Configuration to open the Load Balancer Configuration page.
- 2. Click **Configure** to open the Load Balancer details pane.
- **3**. Provide the value in the **Load Balancer DNS** field. For example, enter the value as pimval.jk.example.com.

**Note:** The specified host name must be a valid and a fully qualified domain name that can be resolved by the DNS server.

- 4. Click **Save Configuration** to complete the configuration.
- 5. Optional: To reconfigure the Load Balancer, do the following steps.
  - a. Select the **Load Balancer DNS** record from the Load Balancer Configuration page.
  - b. Click **Reconfigure**.
  - c. Follow steps 3 and 4.

The IBM Security Privileged Identity Manager virtual appliance is reconfigured with the new load balancer information.

#### Related information:

"Planning for high availability" on page 29 IBM Security Privileged Identity Manager virtual appliance with a load balanced cluster provides not only the expected high availability but also provides scalability.

# Managing mail configuration

Use the Mail Server Configuration page to configure the email notifications for the IBM Security Privileged Identity Manager virtual appliance.

#### Procedure

- 1. From the top menu, select **Configure** > **E-mail Server Configuration** to configure the Mail Server.
- 2. Follow the instructions on the page to complete the process.

# Managing the server properties

You can update the property values in the IBM Security Privileged Identity Manager virtual appliance to customize the IBM Security Privileged Identity Manager Server.

# Before you begin

You must be familiar with the property keys and values of the IBM Security Privileged Identity Manager supplemental property files before you do this task. See the *Supplemental property files* section of the IBM Security Privileged Identity Manager documentation for details: http://www.ibm.com/support/ knowledgecenter/SSRMWJ\_6.0.0.2/com.ibm.isim.doc\_6.0.0.2/reference/ref/ ref\_ic\_props\_supp.htm.

## **Procedure**

- 1. From the menu, select **Configure** > **Update Property**.
- 2. Select the property to update from the list, and click Edit.
- 3. Edit its property value and click **Save Configuration**.

You can customize following IBM Security Privileged Identity Manager properties:

| Table 6. Available IBM Security Privileged Identity Manager properties in the IBM Security |  |
|--------------------------------------------------------------------------------------------|--|
| Privileged Identity Manager virtual appliance                                              |  |

| Supplemental property files          | Properties and values                                                                                                    |
|--------------------------------------|----------------------------------------------------------------------------------------------------|
| adhocreporting.properties            | applyACIAtRuntime = false<br>availableForNonAdministrators = true                                                                                                    |
| ReportDataSynchronization.properties | accountSynchronizationStrategy = old<br>accountSynchronizationStrategy = old<br>authorizationOwnerSynchronizationStrategy = old<br>groupSynchronizationStrategy = old<br>organizationalContainerSynchronizationStrategy = old<br>personSynchronizationStrategy = old<br>roleSynchronizationStrategy = old<br>serviceSynchronizationStrategy = old |
| SelfServiceUI.properties             | enrole.ui.pageSize = 10<br>enrole.ui.pageLinkMax = 100<br>enrole.ui.maxSearchResults = 1000<br>enrole.ui.maxSearchResults.users = 100                                                                                                    |

| Supplemental property files | Properties and values                                    |  |
|-----------------------------|----------------------------------------------------------|--|
| enRole.properties           | enrole.connectionpool.incrementcount = 3                 |  |
|                             | enrole.connectionpool.initialpoolsize = 50               |  |
|                             | enrole.connectionpool.maxpoolsize = 100                  |  |
|                             | enrole.connectionpool.protocol = plain ssl               |  |
|                             | enrole.workflow.notifyoption = 1                         |  |
|                             | enrole.workflow.notifypassword = true                    |  |
|                             | enrole.workflow.notifyaccountsonwarning = false          |  |
|                             | enrole.workflow.maxretry = 2                             |  |
|                             | enrole.workflow.retrydelay = 60000                       |  |
|                             | enrole.workflow.skipapprovalforrequester = false         |  |
|                             | enrole.workflow.disablerequesteeapproval = false         |  |
|                             | enrole.workflow.disablerequesterapproval = false         |  |
|                             | enrole.workflow.skipfornoncomplianctaccount = true       |  |
|                             | enrole.reconciliation.accountcachesize = 2000            |  |
|                             | enrole.reconciliation.threadcount = 8                    |  |
|                             | remoteservices.remotepending.restart.retry = 1440        |  |
|                             | remoteservices.remote.pending.testing.max.duration = 120 |  |
|                             | enrole.CreatePassword = true                             |  |
|                             | enrole.accesscontrollist.refreshInterval = 10            |  |
|                             | enrole.recyclebin.enable = false                         |  |
|                             | enrole.lifecyclerule.partition.size = 100                |  |
| i.properties                | enrole.ui.customerLogo.image = ibm_banner.gif            |  |
|                             | enrole.ui.customerLogo.url = www.ibm.com                 |  |
|                             | enrole.ui.pageSize = 50                                  |  |
|                             | enrole.ui.pageLinkMax = 10                               |  |
|                             | enrole.ui.maxSearchResults = 1000                        |  |
|                             | enrole.ui.report.maxRecordsInReport = 5000               |  |
|                             | ui.challengeResponse.showAnswers = true                  |  |
|                             | ui.userManagement.includeAccounts = true                 |  |
|                             | ui.challengeResponse.bypassChallengeResponse = true      |  |
|                             | ui.passwordManagement.generatePassword = true            |  |
|                             |                                                          |  |

Table 6. Available IBM Security Privileged Identity Manager properties in the IBM SecurityPrivileged Identity Manager virtual appliance (continued)

# Configuring RFID authentication

You can use RFID cards as a second factor for user authentication with AccessAgent on personal workstations.

# Before you begin

- For middleware, check the hardware and software requirements for supported middleware and card readers.
- For card readers, check with your vendor for devices that are compatible with the middleware.

## About this task

RFID authentication support requires RFID card middleware, an RFID card, and an RFID card reader.

You can also use the **Setup Assistant** in AccessAdmin for a guided configuration process.

## Procedure

- 1. Log on to AccessAdmin.
- 2. Set the policies for RFID authentication.
  - a. Under Machine Policy Templates, select a new template, or an existing template, then click Authentication Policies.
  - b. In Authentication second factors supported, type RFID.
- 3. Apply the machine policy template to workstations.
  - a. Under Machines, click Search.
  - b. Click the computer name link.
  - c. Under Machine policy template assignment, select a template from the list.
  - d. Click Assign.

# Managing certificates

Administrators can view and manage the list of certificates that the virtual appliance uses to securely connect with different endpoints.

## About this task

Certificates are typically issued to a particular computer or service. The certificate store is typically managed by virtual appliance administrators.

You can accomplish the following common certificate management tasks:

- Examining properties of certificates.
- Identifying certificates due for renewal.
- Finding certificates.
- Importing certificates.
- Exporting or backing up certificates.

#### Procedure

 From the menu of the Appliance Dashboard, click Configure > Manage Server Setting > Manage Certificates. The following certificate attributes are displayed:

**Label** The display name that is associated with the certificate.

Issuer Information about the certificate authority that issued the certificate.

#### Subject

The name of the workstation, device, or certificate authority to whom the certificate is issued.

#### Not Valid Before

The date from when the certificate is valid.

#### Not Valid After

The date after which the certificate is no longer valid.

#### **Key Size**

The key length that is associated with the certificate.

#### Version

The X.509 version number.

2. On the toolbar, do one of the following actions:

| Option  | Description                                                                   |  |
|---------|-------------------------------------------------------------------------------|--|
| Import  | Import the following types of certificates:                                   |  |
|         | DER-encoded form certificates.                                                |  |
|         | • PEM (Privacy-enhanced Electronic Mail) Base64 encoded DER certificate.      |  |
|         | The certificate file must have a .pem, .der, or .crt extension.               |  |
|         | You must give the certificate a unique label name.                            |  |
|         | You must restart the server after importing a certificate.                    |  |
| Export  | Back up an existing certificate.                                              |  |
|         | You must specify a location where you want to store the exported certificate. |  |
| Refresh | Update the list of displayed certificates.                                    |  |
| Delete  | Delete the selected certificate from the certificate store.                   |  |

#### **Related reference:**

trusted\_certs command

# Managing feed files

You can upload feed files and use them in the IBM Security Privileged Identity Manager virtual appliance.

## Procedure

- 1. From the menu, select **Configure** > **Upload Feed File**.
- 2. Click New.
- 3. Click **Browse** to search for the feed file to upload.

# Managing log configuration

You can view component-specific and appliance log files to troubleshoot any appliance-related issues. You can also configure the file size and settings of the log files in the Log Configuration page.

# Procedure

- From the top-level menu in the Appliance Dashboard, select Manage > Maintenace > Log Retrieval and Configuration.
- 2. Select the appropriate tab for each category of logs.
- 3. Select **Configure** to set the file size and roll over settings for all logs.

# **Retrieving logs**

Use the Log Retrieval and Configuration page to view the log files. You can also use the page to configure the server log settings for the IBM Security Privileged Identity Manager virtual appliance.

## Procedure

- 1. From the top-level menu of the Appliance Dashboard, select Manage > Maintenance > Log Retrieval and Configuration.
- 2. Take any of the following actions:
  - To display a log file, click View.
  - To save a log file, click **Download**.
  - To remove a log file, click Clear.
  - To display all the log files again, click Refresh.

Table 7. Available logs to help you diagnose or troubleshoot

| Tab                                                                   | Log Files                                  | File Name                  |
|-----------------------------------------------------------------------|--------------------------------------------|----------------------------|
| Appliance                                                             | Identity data store configuration          | dbConfig.stdout            |
| These files help you to debug any configuration                       | Single Sign-On data store configuration    | essoDbConfig.log           |
| failures that occur in the virtual appliance.                         | Session Recording data store configuration | sessrecConfig.log          |
|                                                                       | Directory server<br>configuration          | ldapConfig.stdout          |
|                                                                       | Server system out                          | ispim_appliance_system.log |
|                                                                       | Server Message                             | messages.log               |
| T.L                                                                   | Server System Out                          | SystemOut.log              |
| Identity                                                              | Server System Error                        | SystemErr.log              |
| Helps you identify issues in                                          | Application Message                        | msg.log                    |
| the identity application.                                             | Application Trace                          | trace.log                  |
|                                                                       | Identity Access Log                        | access.log                 |
|                                                                       | Server System Out                          | SystemOut.log              |
| Single Sign-On                                                        | Server System Error                        | SystemErr.log              |
| Helps you identify issues in<br>the single sign-on<br>application.    |                                            |                            |
|                                                                       | Server System Out                          | SystemOut.log              |
| Session Recording                                                     | Server System Error                        | SystemErr.log              |
| Helps you identify issues in<br>the session recording<br>application. |                                            |                            |

# **Configuring logs**

You can configure different options to manage the quantity and size of the log files.

# Procedure

- From the top-level menu of the Appliance Dashboard, select Manage > Maintenance > Log Retrieval and Configuration.
- 2. To set the log settings, click **Configure**.
- **3**. Provide the following details:

## Maximum size for log file rotation The size of the log file that you want to keep.

## Maximum number of historical log files

The maximum number of historical log files that you want to keep.

4. Click Save Configuration.

# **Chapter 4. Maintenance**

See this section for information about the IBM Security Privileged Identity Manager maintenance.

# Changing a Member node to a Primary node

Use the Cluster Node Configuration page to change a Member node to Primary node in the IBM Security Privileged Identity Manager virtual appliance.

## Before you begin

No active Primary node must exist in this cluster.

## About this task

You might want to change a Member node to a Primary node in the cluster for maintenance and other tasks.

The **Configure** > **Manage Cluster** menu is displayed only in a cluster environment and not in a stand-alone environment.

## Procedure

- 1. On a member node, from the top-level menu of the **Appliance Dashboard**, click **Configure > Manage Cluster > Cluster Node Configuration**.
- 2. Select the Member node that you want to make as a Primary node from the list of available nodes.
- 3. Click Make Primary.
- 4. Click **Yes** to confirm the changes.

# Changing a Primary node to a Member node

Use the Cluster Node Configuration page to change a Primary node to Member node in the IBM Security Privileged Identity Manager virtual appliance.

## Before you begin

You must work from a Primary node to change it to a Member node.

## About this task

You might want to change a Primary node to a Member node due to the following reasons:

- Change the node in the cluster for maintenance and other tasks. To promote some other Member node to Primary node, you must first change the current Primary node to Member node.
- Remove a damaged or affected Primary node from the cluster configuration. You must first remove such affected node from the Load Balancer configuration.

The **Configure** > **Manage Cluster** menu is displayed only in a cluster environment and not in a stand-alone environment.

## Procedure

- From the top-level menu of the Appliance Dashboard, click Configure > Manage Cluster > Cluster Node Configuration.
- 2. Select the Primary node that you want to make as a Member node from the list of available nodes.
- 3. Click Make Member.
- 4. Click **Yes** to confirm the changes.

# Removing a node from the cluster

Use the Cluster Node Configuration page to remove a node from the cluster.

## Before you begin

Remove the node from the Load Balancer configuration so that no user requests are routed to this node.

## About this task

You can remove a Member node only from a Primary node, but you cannot remove the Primary node itself.

You might want to remove a damaged or affected Member node from the cluster configuration. You must first remove such affected node from the Load Balancer configuration. After the node is removed, it no longer functions as part of the cluster unless you add it back to the cluster.

The **Configure** > **Manage Cluster** menu is displayed only in a cluster environment and not in a stand-alone environment.

#### Procedure

- From the Appliance Dashboard top-level menu, click Configure > Manage Cluster > Cluster Node Configuration.
- 2. Select a Member node that you want to remove from the list of available nodes.
- 3. Click Remove Node.
- 4. Click Yes to confirm.

#### Results

The selected node is removed from the cluster.

# Reconnecting a node into the cluster

Use the Cluster Node Configuration page to reconnect a node into the cluster of the IBM Security Privileged Identity Manager virtual appliance.

## About this task

Depending on your requirement, you can reconnect a node into the cluster due to the following reasons:

- Adding a previously configured node to a cluster to increase scalability.
- A node that was shut off for maintenance is revived and must be introduced back in the cluster.

• If you see a reconnect notification on the **Appliance Dashboard** of a Member node.

You can reconnect only a Member node back to the cluster from the **Appliance Dashboard** of a Member node. You must provide the Primary node details to reconnect a node into the cluster.

The **Configure** > **Manage Cluster** menu is displayed only in a cluster environment and not in a stand-alone environment.

# Procedure

- From the Appliance Dashboard top-level menu, click Configure > Manage Cluster > Cluster Node Configuration.
- 2. Select the Member node.
- 3. Click **Reconnect Node**. The Reconnect Node pane is displayed.
- 4. In the Reconnect Node pane, provide the details for the node that you want to reconnect into the cluster.

#### Primary node host name

The host name of the Primary node. For example, pimva1.jk.example.com.

# Primary node administrator

The user ID of the Primary node administrator. For example, admin.

#### Primary node administrator password

The administrator password of the Primary node. For example, admin.

5. Click **Yes** to confirm.

## Results

The Member node is reconnected into the cluster.

# Reconfiguring the data store connection

You can reconfigure the data store if the data store configuration changes. For example, if the data store is moved to a different server host.

## Procedure

- 1. Make a backup of the database. On the database server that runs for DB2, complete the following steps:
  - a. Log on as the instance owner. For example: db2admin.
  - b. Close all connections to the IBM Security Privileged Identity Manager database. If necessary, run the following command to force all connections to close:
    - db2 force application all
  - c. Back up the data store database:

db2 backup database IDM\_DB to OLD\_DB2\_BACKUP\_DIR

where

- IDM\_DB is the name of the IBM Security Privileged Identity Manager data store database. For example: idmdb
- OLD\_DB2\_BACKUP\_DIR is a directory path to store the backup. For example:

Linux or UNIX systems /tmp/db2

## Windows systems

c:\temp\db2

2. Restore the backup of the database.

Install the new version of DB2. For this reconfiguration, ensure that you create the database instance and database with the same name. Users must have the same rights and privileges as those setup on the previous system.

- To create a new database instance and a database, see "Installing and configuring the database server" on page 1.
- Copy the contents of the IBM Security Privileged Identity Manager data store backup directory to the target server. For example: tmp/db2.
- Ensure that the database instance owner you create has permission to read the target directory and files within.

To restore the DB2 data on the target database server, complete the following steps:

a. Launch DB2 command line as the instance owner.

## Windows

- 1) Launch the Windows command line.
- 2) Run the following command:

set DB2INSTANCE=piminst

where piminst is the database instance.

3) Run db2cmd to launch the DB2 command line.

## Linux

Run the following command:

```
su - piminst
```

where piminst is the database instance.

b. In the DB2 command line, enter the following commands to restore the database by using the migrated DB2 data:

restore db idmdb from OLD\_DB2\_TEMP\_DATA

where

- idmdb is the IBM Security Privileged Identity Manager data store database name.
- OLD\_DB2\_TEMP\_DATA is the location of the migrated DB2 data that you copied over from the previous version. For example: c:\temp\db2
- c. Stop and start the DB2 server to reset the configuration.

After you create the IBM Security Privileged Identity Manager data store database, stop, and start the DB2 server to allow the changes to take effect. Enter the following commands:

```
db2stop
db2start
```

**Note:** If the db2stop fails and the database remains active, enter the following commands to deactivate the database:

db2 force application all db2stop

**3**. For the Identity data store, clear the **Service Integration Bus**.

For reconfiguration of the Identity data store, you must clear out the Service Integration Bus (SIB) from the restored database.

To clear out the **Service Integration Bus** on the target DB2 server, complete the following steps:

- a. Ensure that the IBM Security Privileged Identity Manager database is running (IDMDB).
- b. Launch the DB2 command line as the instance owner:

# Windows

- 1) Launch the Windows command line.
- Run the following command: set DB2INSTANCE=piminst where piminst is the database instance.
- 3) Run db2cmd to launch the DB2 command line.

#### Linux

Run the following command:

su - piminst

where piminst is the database instance.

**c.** Run the following command as a DB2 administrator or instance owner to connect to the datastore:

db2 connect to idmdb

where idmdb is the Identity data store.

d. In the DB2 command line, enter the DELETE SQL statements that you require to delete all data from the tables in the Service Integration Bus schemas.

Enter the following commands for each of the Service Integration Bus schema in your environment:

db2 delete from schema\_name.SIB000
db2 delete from schema\_name.SIB001
db2 delete from schema\_name.SIB002
db2 delete from schema\_name.SIBCLASSMAP
db2 delete from schema\_name.SIBLISTING
db2 delete from schema\_name.SIBLISTING
db2 delete from schema\_name.SIBOWNER
db2 delete from schema\_name.SIBOWNER

where the Service Integration Bus schema, schema\_name is ITIML000. For clustered deployments, there are multiple schema names. Clear from all schemas that start with ITIML.

**Note:** The SIMOWNER0 might not exist in all Identity data store environments. If it does not exist and the delete statement fails, you can ignore the failure.

- 4. Reconfigure the data store.
  - a. From the IBM Security Privileged Identity Manager administrative console, click **Menu > Database Configuration**.
  - b. Select the existing data store that you want to set up and click **Reconfigure**. Provide the details and click **Save Configuration**.
  - c. Restart the server for the corresponding data store to complete the process.
- 5. For clustered deployments, complete the following steps:
  - a. Synchronize the member nodes.
  - b. Restart the server.

# Reconfiguring the directory server connection

You can reconfigure the directory server if the directory server configuration changes.

# Procedure

1. Make a backup of the directory server.

On the server running IBM Security Directory Server for IBM Security Privileged Identity Manager, complete the following steps:

- a. Log on as an Administrator with root privileges.
- b. Open a command window.
- c. Go to the TDS\_HOME/sbin directory and type the following command: db2ldif -s ldap suffix -o ldap output file -I ldap instance name

where:

ldap\_suffix is the name of the suffix. For example: dc=com.

ldap\_output\_file is the name of the ldif output file. For example: old\_ldif\_data.ldif.

ldap\_instance\_name is the name of the LDAP server instance, which can be obtained through the IBM Security Directory Server Instance Administration tool.

- d. Use the backup of the schema file V3.modifiedschema from the OLD\_ITDS\_INSTANCE\_HOME\etc directory of the IBM Security Directory Server instance home directory.
- 2. Restore the backup of the database.

Install a version of IBM Security Directory Server that IBM Security Privileged Identity Manager supports. For this reconfiguration, ensure that you take the following actions:

- Create and use the same root suffix.
- Use the same encryption seed value as the old Directory Server instance. If not, you must export the data from the old Directory Server instance to use the seed and salt keys from the new instance.

Copy the contents of the IBM Security Privileged Identity Manager directory server backup ldif file and schema file to the target server.

To restore the directory server data on the target directory server, complete the following steps:

- a. Log on as an Administrator with root privileges.
- b. Stop the LDAP server.
- c. Copy the schema file V3.modifiedschema that you copied over from the previous server to the NEW\_ITDS\_INSTANCE\_HOME\etc directory of the IBM Security Directory Server instance.

**Note:** If you customized or modified the schema files, manually merge the changes into the new schema files.

d. From TDS\_HOME/sbin, run the command:

bulkload -i OLD\_ITDS\_TEMP\_DATA\ldif\_output\_file -I ldap\_instance\_name
where:

OLD\_ITDS\_TEMP\_DATA is the temporary directory location of the IBM Security Directory Server data you copied over from the previous server. For example, C:\temp\51data\ids\.

ldif\_output\_file is the name of the file that you exported in a previous
task. For example, old\_ldif\_data.ldif

ldap\_instance\_name is the name of the LDAP server instance. For example, itimldap. You can obtain use the IBM Security Directory Server Instance Administration tool to obtain the instance name. For more information, see Bulkload command errors.

- e. Stop and start the IBM Security Directory Server to activate the changes.
- 3. Reconfigure the IBM Security Directory Server.
  - a. From the IBM Security Privileged Identity Manager administrative console, go to **Menu** > **Directory Server Configuration**.
  - b. Select the directory server and click **Reconfigure**. Provide the details and click **Save Configuration**.
  - c. Restart the Identity server to complete the process.
- 4. For clustered deployments, complete the following steps:
  - a. Synchronize the member nodes.
  - b. Restart the server.

# Setting up a secondary virtual appliance for active-passive configuration

You can provide a basic level of disaster recovery by setting up the IBM Security Privileged Identity Manager virtual appliance into two virtual appliances with active-passive configuration.

Complete the following tasks to deploy an active-passive configuration for the virtual appliances:

- 1. "Setting up a primary virtual appliance."
- 2. Optional: "Backing up the primary virtual appliance."
- 3. "Creating a snapshot of the primary virtual appliance" on page 46.
- 4. "Setting up a secondary virtual appliance" on page 47.

# Setting up a primary virtual appliance

Set up the primary virtual appliance for the active-passive configuration.

## Procedure

- 1. Create a virtual machine on the VMware ESXi Server by using the IBM Security Privileged Identity Manager virtual appliance ISO.
- 2. Complete the first steps configuration. For example, configure the host name and IP address.
- 3. Complete the virtual appliance configuration.
- 4. Log on to the applications by using the **Appliance Dashboard** console.
- 5. Verify that the applications are started.
- 6. Verify that the user can log on to IBM Security Privileged Identity Manager, IBM Security Access Manager for Enterprise Single Sign-On and the Privileged Session Recorder console to complete operations.

# Backing up the primary virtual appliance

As an optional task, you can choose to back up the primary virtual appliance configuration.

# About this task

The virtual appliance has two disk partitions, and at any time one is active and another is inactive. Backing up the primary virtual appliance is an optional procedure to back up the entire active partition to the inactive partition on the same virtual appliance.

#### Procedure

- 1. Stop the servers from the **Appliance Dashboard**. To stop the servers, click **Stop** from the **Server Status** pane.
- 2. Stop the directory server instance and database instance on the external data tier.
- **3.** From the **Appliance Dashboard**, verify that the **Middleware and Server Monitor** widget indicates that all middleware and applications are stopped.
- 4. Create a backup of the active partition on the secondary partition.
  - a. From the virtual appliance user interface, select Firmware Settings.
  - b. Select the active partition and then click **Create Backup**.

The system restarts and backs up the primary partition.

#### Related tasks:

"Reverting the virtual appliance to its backup"

To revert the virtual appliance to its backup, start the virtual appliance through the inactive partition; the partition from where the backup was taken.

# Reverting the virtual appliance to its backup

To revert the virtual appliance to its backup, start the virtual appliance through the inactive partition; the partition from where the backup was taken.

#### Procedure

- 1. On the virtual appliance user interface, select Firmware Settings.
- 2. Select the inactive partition and click Set Active.

# Creating a snapshot of the primary virtual appliance

Use the **Appliance Dashboard** to create a snapshot of the primary virtual appliance. A snapshot that is created from a configured virtual appliance can be applied on the same virtual appliance to restore the configuration and policy settings. A snapshot contains configuration and policy settings. It can also be used to synchronize the configuration and policy settings between the primary virtual appliance and a secondary virtual appliance.

#### Procedure

- 1. From the **Appliance Dashboard**, stop the servers.
- 2. On the external data tier, stop the following instances.
  - Directory server
  - Database
- **3**. From the **Appliance Dashboard**, verify that the **Middleware and Server Monitor** widget indicates that all the middleware and applications are stopped.
- 4. Under Manage System Settings, click Snapshots.
- 5. Click **New** to create a snapshot.
- 6. Under the **Comments**, specify helpful comments so that the snapshot is easy to identify from a primary virtual appliance that is synchronized with the external data tier.
- 7. Download and save the snapshot on the network file system.
- 8. Stop the primary virtual appliance. Complete one of the following tasks:

- On the ESXi Server, suspend the virtual machine by using the VMware vSphere Client.
- Stop the virtual appliance by using the command-line interface command: shutdown.

**Note:** Create the snapshot of the external data tier, such as the directory server and database system, at the same time to preserve the current state. The document does not describe how to create the snapshot of the external data tier systems.

# Setting up a secondary virtual appliance

Set up the secondary virtual appliance. The secondary virtual appliance can be configured to point to the same data tier as the primary virtual appliance for high availability configuration. It can also be configured to point to a replicated (standby) data tier for disaster recovery configuration.

## Procedure

- 1. Create a virtual machine on the VMware ESXi Server by using the IBM Security Privileged Identity Manager virtual appliance ISO.
- 2. Complete the IBM Security Privileged Identity Manager Virtual Appliance set up.
- 3. Select the virtual appliance configuration mode.
- 4. Click the **Manage Snapshots** link in the Setup Progress pane in the lower-left corner of the page.
- 5. Upload the snapshots that are taken from the primary appliance. Wait until the **Comment** field is updated on the snapshot upload screen.
- 6. When the snapshot is uploaded, the screen is refreshed and it lists the snapshots.
- 7. Select the snapshot, which was captured from the primary virtual appliance that is based on the comments and time stamps from the list and click **Apply**.
- **8**. After the snapshot is applied, log on to the command-line interface and shut down the secondary virtual appliance by using the **shutdown** command.
- 9. Start the directory server and database instance on the external data tier.
- 10. Start the secondary virtual appliance from the VMware Server.
- **11**. When the secondary virtual appliance starts, you can log on to the virtual appliance user interface.
- 12. Go to the Appliance Dashboard.
- From the Appliance Dashboard, verify that the Middleware and Server Monitor widget indicates that all middleware and applications are started.

## What to do next

Only one instance of the virtual appliance must be running at any time. As such, the secondary virtual appliance must be started only when the primary virtual appliance is down.

Verify that the applications are started and that the user can log on to IBM Security Privileged Identity Manager, IBM Security Access Manager for Enterprise Single Sign-On, and the Privileged Session Recorder console.

# Installing a fix pack

Install a fix pack on the IBM Security Privileged Identity Manager virtual appliance to address software maintenance updates for reliability and performance enhancements.

## Before you begin

**Restriction:** You cannot uninstall a fix pack by using the local management interface. You must use the command-line interface to uninstall a fix pack.

Fix packs are applied to your active partition. You can manually create a backup of your active partition before you apply a fix pack so that you can roll back your changes.

## About this task

If a fix pack is installed on your IBM Security Privileged Identity Manager virtual appliance, you can view information about who installed the fix pack, comments, patch size, and the installation date.

#### Procedure

- From the top-level menu of the Appliance Dashboard, click Manage > Updates and Licensing > Fix Packs. The Fix Packs page is displayed.
- 2. On the Fix Packs page, click New.
- **3**. In the Add Fix Pack window, click **Browse for fix pack** to locate the fix pack file.
- 4. Select the fix pack file, and click **Open**. The Browse for fix pack table displays the fix pack details.
- 5. Click **Save Configuration** to install the fix pack.

# Upgrading the IBM Security Privileged Identity Manager virtual appliance

Install the firmware update to upgrade the IBM Security Privileged Identity Manager virtual appliance.

#### Before you begin

Before you apply the firmware update to upgrade the IBM Security Privileged Identity Manager virtual appliance, back up your data tier, which is all the databases and the directory server.

#### **Important:**

- When you upgrade the virtual appliance, all existing snapshots are deleted.
- The upgraded virtual appliance cannot use snapshots that are created for older versions of the virtual appliance.

#### About this task

The IBM Security Privileged Identity Manager virtual appliance has two partitions with separate firmware on each partition. The partitions are swapped during the

firmware updates to roll back the firmware updates when required. Either of the partition can be active on the IBM Security Privileged Identity Manager virtual appliance.

In the factory-installed state, Partition 1 is active and contains the firmware version of the current released product. When you apply a firmware update, the update is installed on Partition 2 and your policies and settings are copied from Partition 1 to Partition 2.

The IBM Security Privileged Identity Manager virtual appliance restarts the system by using Partition 2, which is now the active partition.

The IBM Security Privileged Identity Manager virtual appliance version upgrade can be installed only by using the command-line interface (CLI).

You can only upgrade the primary node in a clustered deployment. Member nodes have to be reinstalled and joined to the primary node. See "Upgrading the cluster" on page 50.

#### Procedure

- 1. Download the ispim\_\*.pkg build.
- **2.** Access the command-line interface (CLI) of the virtual appliance by using either an ssh session or the console.
- 3. Copy the ispim\_\*.pkg to a USB device.
- 4. Attach the USB device to your virtual system.
- 5. In the virtual appliance CLI, run the **ispim** command to display the ispim prompt.
- 6. At the ispim prompt, run the **firmware\_update** command.
  - a. Run the **list\_firmware** command to list the firmware updates from a USB device.
  - b. Run the **transfer\_firmware** command to transfer the firmware updates from a USB device to the virtual system.

**Note:** To install a firmware upgrade, you must first transfer it to the virtual system.

- c. Run the install\_firmware command.
- d. Select the index of the firmware update that you want to install to the virtual system and press **Enter**.

The results are as follows:

- 1) The upgrade process formats Partition 2 and installs the new firmware update on it.
- 2) When you apply the firmware update, your policies and settings are copied from Partition 1 to Partition 2.
- 3) On completion, the process indicates you to restart the virtual system.
- **e**. Type the **reboot** command and press **Enter** to restart the virtual system by using Partition 2. Partition 2 is now the active partition.

The results are as follows:

- 1) After the virtual appliance restarts from the Partition 2, all the configuration that were part of Partition 1, is applied to the Partition 2.
- 2) After the configuration is applied to the virtual appliance, the process indicates you to restart the virtual appliance.

- f. Restart the virtual appliance to complete the upgrade process.
- g. Optional: Back up Partition 2 in to Partition 1 after the successful completion of the firmware upgrade. The backup process overwrites the information that is in Partition 1.

Do the following actions:

- 1) Check and fix any errors if the upgrade process failed.
- 2) Use Partition 1 to set it as the active partition and restart it.
  - Partition 1 now becomes the active partition.

# Upgrading the cluster

You can only upgrade the primary node in a clustered deployment. Reinstall member nodes and join them to the primary node.

#### Procedure

- 1. Stop the member nodes.
- 2. Remove member nodes from the cluster.
  - a. In the primary node, from the Appliance Dashboard, click **Configure** > **Manage Cluster**.
  - b. Select the nodes and remove them.
- 3. Clear the Service Integration Bus table data for the nodes that you deleted in step 2. For more information about clearing the Service Integration Bus table, see 3 on page 42.
- 4. Upgrade the primary node. See "Upgrading the IBM Security Privileged Identity Manager virtual appliance" on page 48.
- 5. Verify that the node was successfully upgraded.
- 6. Create new member virtual appliances, with the same version of the upgraded primary node.
- 7. Join the nodes to the upgraded primary node.
- 8. Modify the load balancer configuration with the changes, if required.

# Enhance availability by using monitoring URLs

Monitoring URLs is a facility for the customer to write scripts to monitor the uptime and the responsiveness of the IBM Security Privileged Identity Manager virtual appliance. It is used to monitor the health of the IBM Security Privileged Identity Manager server functions.

You do not have to authenticate to access Monitoring URI. These URIs can be used by any third-party tool to obtain data about responsiveness.

#### **Response format**

Service name: response code, Time taken in milliseconds:ms (Response code is 0 if services are down and 200 if running.)

Example: "Identity":"0", "Time taken in milliseconds":401

#### For Identity service -

URI: https://hostname/monitor/response?Service=Identity

Response: {"Identity":"0", "Time taken in milliseconds":401}

#### For SingleSignOn service -

URI: https://hostname/monitor/response?Service=SingleSignOn

Response: {"SingleSignOn":"0","Time taken in milliseconds":8}

#### For SessionRecorder service -

```
URI: https://hostname/monitor/response?Service=SessionRecorder
```

```
Response: {"SessionRecorder":"0","Time taken in milliseconds":2}
```

#### For All in a single request -

URI: https://hostname/monitor/response

Response:

```
{"Identity":"200","SessionRecorder":"200","SingleSignOn":"200",
"Identity Time taken in milliseconds":529,"SessionRecorder Time
taken in milliseconds":400,"SingleSignOn Time taken in
milliseconds":361}
```

# **Chapter 5. Reports**

The IBM Security Privileged Identity Manager solution supports the IBM Cognos<sup>®</sup> reporting framework for report generation.

# IBM Cognos reporting framework

Use the IBM Cognos reporting framework to create and analyze Privileged Identity Manager reports. With this framework, you can modify the schema and generate reports in different formats.

**Note:** IBM Cognos reporting does not support Microsoft SQL Server database as content store. Use DB2 database or Oracle database instead.

The IBM Cognos reporting framework includes the following items:

#### **Reporting model**

Represents the business view of the IBM Security Privileged Identity Manager and IBM Security Access Manager for Enterprise Single Sign-On data. You can use the models to customize and generate different types of Privileged Identity Manager reports that suit your requirements.

#### Static reports

Ready-to-use reports that are bundled with the IBM Security Privileged Identity Manager reporting package.

# IBM Cognos Business Intelligence reporting components

This topic describes the IBM Cognos reporting components that you might use while you work with the Privileged Identity Manager Cognos-based report models.

#### **Query Studio**

Query Studio is the reporting tool for creating simple queries and reports in IBM Cognos Business Intelligence. To use Query Studio effectively, you must be familiar with your organization's business and its data. You might also want to be familiar with other components of IBM Cognos Business Intelligence.

#### **Report Studio**

Report Studio is a Web-based report authoring tool that professional report authors and developers use to build sophisticated, multiple-page, multiple-query reports against multiple databases. With Report Studio, you can create any reports that your organization requires, such as invoices, statements, and weekly sales and inventory reports.

Your reports can contain any number of report objects, such as charts, crosstabs, lists, and also non-BI components such as images, logos, and live embedded applications that you can link to other information.

#### **IBM Cognos Business Intelligence Connection**

IBM Cognos Business Intelligence Connection is the portal to IBM Cognos Business Intelligence software. IBM Cognos Business Intelligence Connection provides a single access point to all corporate data available in IBM Cognos Business Intelligence software. You can use IBM Cognos Business Intelligence Connection to create and run reports and cubes and distribute reports. You can also use it to create and run agents and schedule entries.

#### Framework Manager

Framework Manager is a metadata modeling tool that drives query generation for IBM Cognos Business Intelligence software. A model is a collection of metadata that includes physical information and business information for one or more data sources.

IBM Cognos Business Intelligence software enables Performance Management on normalized and denormalized relational data sources and various OLAP data sources. When you add security and multilingual capabilities, one model can serve the reporting, ad hoc querying, and analysis needs of many groups of users around the globe.

Before you do anything in IBM Cognos Business Intelligence Framework Manager, you must thoroughly understand the reporting problem that you want to solve.

# Prerequisites for IBM Cognos report server

To work with the Privileged Identity Manager Cognos-based reports, set up the IBM Cognos report server.

You must install the software in the following table.

| Software                                                              | For more information, see                                                                                                    |
|-----------------------------------------------------------------------|----------------------------------------------------------------------------------------------------|
| IBM Cognos Business Intelligence Server,<br>version 10.2.1 Fix Pack 1 | 1. Access the IBM Cognos Business<br>Intelligence documentation at<br>http://pic.dhe.ibm.com/infocenter/cbi/<br>v10r2m1/index.jsp.                                                          |
|                                                                       | 2. Search for <b>Business Intelligence</b><br><b>Installation and Configuration Guide</b><br><b>10.2.1.1</b> .                                                                              |
|                                                                       | <b>3</b> . Search for the installation information and follow the procedure.                                                                                                    |
| Web server                                                            | <ol> <li>Access the IBM Cognos Business<br/>Intelligence documentation at<br/>http://pic.dhe.ibm.com/infocenter/cbi/<br/>v10r2m1/index.jsp.</li> </ol>                                      |
|                                                                       | <ol> <li>In the right pane of the home page,<br/>under Supported hardware and<br/>software section, click IBM Cognos<br/>10.2.1 Business Intelligence software<br/>environments.</li> </ol> |
|                                                                       | 3. Click <b>10.2.1</b> tab.                                                                                                    |
|                                                                       | <ol> <li>Click Software in the Requirements by<br/>type column under the section IBM<br/>Cognos Business Intelligence 10.2.1.</li> </ol>                                                    |
|                                                                       | 5. Search for <b>Web Servers</b> section.                                                                                                    |

Table 8. Software requirements for IBM Cognos report server

| Software     | For more information, see                                                                                                    |
|--------------|----------------------------------------------------------------------------------------------------|
| Data sources | <ol> <li>Access the IBM Cognos Business<br/>Intelligence documentation at<br/>http://pic.dhe.ibm.com/infocenter/cbi/<br/>v10r2m1/index.jsp.</li> </ol>                                      |
|              | <ol> <li>In the right pane of the home page,<br/>under Supported hardware and<br/>software section, click IBM Cognos<br/>10.2.1 Business Intelligence software<br/>environments.</li> </ol> |
|              | 3. Click <b>10.2.1</b> tab.                                                                                                    |
|              | <ol> <li>Click Software in the Requirements by<br/>type column under the section IBM<br/>Cognos Business Intelligence 10.2.1.</li> </ol>                                                    |
|              | 5. Search for <b>Data Sources</b> section.                                                                                                    |

Table 8. Software requirements for IBM Cognos report server (continued)

**Note:** Optionally, you can install IBM Framework Manager, version 10.2.1 Fix Pack 1 if you want to customize the reports or models.

# Installation of IBM Cognos reporting components

Installation of IBM Cognos reporting components is optional. You need these components only if you use the Privileged Identity Manager Cognos-based reports.

You must complete the installation and data synchronization process before you can access and work with Privileged Identity Manager Cognos-based reports.

**Note:** IBM Cognos reporting does not support Microsoft SQL Server database as content store. Use DB2 database or Oracle database instead.

The following table describes the installation and synchronization process.

Table 9. Installation and data synchronization process

| Task                                                                                                    | For more information                                                                                                    |  |
|----------------------------------------------------------------------------------------------------|----------------------------------------------------------------------------------------------------|--|
| Install Cognos Business<br>Intelligence 10.2.1 Fix Pack 1.                                                                                                    | <ol> <li>Access http://pic.dhe.ibm.com/infocenter/cbi/<br/>v10r2m1/index.jsp.</li> <li>Search for Install Cognos BI on one computer.</li> </ol>                                                                                                    |  |
| Install Framework Manager 10.2.1<br>Fix Pack 1.<br><b>Note:</b> This task is optional. Install<br>this component only if you want<br>to customize the reports or<br>models. | <ol> <li>Access http://pic.dhe.ibm.com/infocenter/cbi/<br/>v10r2m1/index.jsp.</li> <li>Search for Installing Framework Manager.</li> </ol>                                                                                                    |  |
| Complete the data<br>synchronization.                                                                                                    | <ol> <li>Access the IBM Security Privileged Identity<br/>Manager product documentation.</li> <li>Search for Data Synchronization.</li> <li>Note: Run the data synchronization before you<br/>generate the reports to obtain the latest report data.</li> </ol> |  |

# **Cognos reporting**

The Privileged Identity Manager Cognos-based reports are available at IBM Passport Advantage<sup>®</sup>:

- ISPIMReportingModel\_2.0.1.zip
- ISPIMReportingPackage\_2.0.1.zip

**Note:** You must set the locale to English or to any supported language before you run any of the reports. See "Setting language preferences" on page 67. Otherwise, you might encounter a "Language not supported" issue.

# Configuration of IBM Cognos reporting components

After you install the prerequisites for the IBM Cognos Business Intelligence server, configure the Framework Manager, and create a content store database. Then, configure the web gateway and web server.

During the database configuration process, ensure that you complete the points in the following note.

#### Note:

- IBM Cognos reporting does not support Microsoft SQL Server database as content store. Use DB2 database or Oracle database instead.
- Set the JAVA\_HOME environment variable to point to the JVM used by the application server.
- You must use the enterprise database as IBM Cognos content store.
- Delete the existing data source and create a new data source to enable an option of generating DDL during creation of the content store database. For information about data source creation, see "Creating a data source" on page 59.

The following table describes the configuration process.

Table 10. Configure IBM Cognos reporting components

| Task                                    | For more information                                                                                                    |
|-----------------------------------------|----------------------------------------------------------------------------------------------------|
| Configure Framework Manager.            | <ol> <li>Access the IBM Cognos Business<br/>Intelligence documentation at<br/>http://pic.dhe.ibm.com/infocenter/cbi/<br/>v10r2m1/index.jsp.</li> </ol> |
|                                         | 2. Search for <b>Configuring Framework</b><br><b>Manager on a 64-bit computer</b> .                                                                    |
| Create a content store in the database. | <ol> <li>Access the IBM Cognos Business<br/>Intelligence documentation at<br/>http://pic.dhe.ibm.com/infocenter/cbi/<br/>v10r2m1/index.jsp.</li> </ol> |
|                                         | 2. Search for <b>Start IBM Cognos</b><br><b>Configuration</b> and complete the steps as<br>per your operating system.                                  |
|                                         | <b>3</b> . Search for <b>Create a content store database</b> .                                                                                         |

| Task                       | For more information                                                                                                    |
|----------------------------|----------------------------------------------------------------------------------------------------|
| Configure the web gateway. | <ol> <li>Access the IBM Cognos Business<br/>Intelligence documentation at<br/>http://pic.dhe.ibm.com/infocenter/cbi/<br/>v10r2m1/index.jsp.</li> </ol> |
|                            | 2. Search for <b>Configure the gateway</b> .                                                                                                    |
| Configure your web server. | <ol> <li>Access the IBM Cognos Business<br/>Intelligence documentation at<br/>http://pic.dhe.ibm.com/infocenter/cbi/<br/>v10r2m1/index.jsp.</li> </ol> |
|                            | 2. Search for <b>Configure your web server</b> .                                                                                                    |

Table 10. Configure IBM Cognos reporting components (continued)

# Setting report server execution mode

You must have a report server execution mode that is set to 32-bit mode for the report packages that do not use dynamic query mode.

## Procedure

- 1. Start IBM Cognos Business Intelligence Configuration.
- 2. In the **Explorer** panel, click **Environment**.
- 3. Click the Value box for Report server execution mode.
- 4. Select **32-bit**.
- 5. From the **File** menu, click **Save**.

# What to do next

Restart the IBM Cognos Business Intelligence service. Complete the following steps:

- 1. Access the IBM Cognos Business Intelligence documentation at http://pic.dhe.ibm.com/infocenter/cbi/v10r2m1/index.jsp.
- 2. Search for **Restarting the IBM Cognos Business Intelligence service to apply configuration settings**.

# Setting environment variables

You must set the database environment variables for a user before you start the IBM Cognos processes.

# Procedure

- 1. Access the IBM Cognos Business Intelligence documentation at http://pic.dhe.ibm.com/infocenter/cbi/v10r2m1/index.jsp.
- 2. Search for Database environment variables.

# What to do next

Start the Cognos service from IBM Cognos Configuration to host the IBM Cognos portal. Complete the following steps:

- 1. Access the IBM Cognos Business Intelligence documentation at http://pic.dhe.ibm.com/infocenter/cbi/v10r2m1/index.jsp.
- 2. Search for Starting or stopping the Cognos service.

# Importing the report package

Import the report package to work with the bundled report models and the static reports.

## Before you begin

- Copy the reporting package files to the directory where your deployment archives are saved. The default location is c10\_location/deployment. For more information about the reporting packages, see "Installation of IBM Cognos reporting components" on page 55.
- To access the **Content Administration** area in IBM Cognos Administration, you must have the required permissions for the administration tasks secured feature.

#### Procedure

- Access the IBM Cognos Gateway URI. For example, https://hostname:port/ ibmcognos/cgi-bin/cognos.cgi. The *localhost* is the IP address or network host name where IBM Cognos gateway is configured. The *portnumber* is the port on which the IBM Cognos gateway is configured.
- 2. Go to Launch.
- 3. In the IBM Cognos Administration window, click the Configuration tab.
- 4. Click Content Administration.
- 5. Clear the history.
- 6. On the toolbar, click New Import icon. The New Import wizard opens.
- 7. In the **Deployment Archive** box, select the reporting package **ISPIMReportingPackage\_2.0.1**.
- 8. Click Next.
- **9**. In the **Specify a name and description** window, you can add the description and screen tip.
- 10. Click Next.
- 11. In the **Select the public folders and directory content** window, select the model that is displayed.
- **12**. In the **Specify the general options** page, select whether to include access permissions and references to external namespaces, and an owner for the entries after they are imported.
- 13. Click Next. The summary information opens.
- 14. Review the summary information. Click Next.
- 15. In the Select an action page, click Save and run once.
- 16. Click Finish.
- 17. Specify the time and date for the run.
- 18. Click Run.
- 19. Review the run time. Click OK.
- 20. When the import file operation is submitted, click Finish.

#### Results

You can now use the report package to create reports and to run the sample reports. The sample reports are available in the reporting model on the **Public Folders** tab in the IBM Cognos portal.

# Creating a data source

To work with the Privileged Identity Manager Cognos-based reports, you must create a data source.

## Before you begin

- If you are working with DB2 database client, copy the file db2cli.dll from the DB2 client installation directory to the *<IBM Cognos installation directory*/bin folder.
- Catalog the database if the data source is remote. Use the following commands:
  - db2 catalog tcpip node <alias-name> remote <remote-DB-server> server
    <port-no>
  - db2 catalog database <remote-dbe> as <alias-name> at node <alias-name>

## About this task

You must use the following data source names:

- ISPIM This data source name is used to establish connection to the IBM Security Privileged Identity Manager database.
- ISAMESSO This data source name is used to establish connection to the IBM Security Access Manager for Enterprise Single Sign-On database.
- PSR This data source name is used to establish connection to the Privileged Session Recording database.

#### Procedure

- 1. Access the IBM Cognos Business Intelligence product documentation at http://pic.dhe.ibm.com/infocenter/cbi/v10r2m1/index.jsp.
- 2. Search for Creating a data source and complete the steps.

#### What to do next

**Note:** Corrupted attribute names are displayed in the reports for Arabic, Chinese, Hebrew, Japanese, Korean, and Russian languages. Double-byte character set (DBCS) characters appear to be corrupted in the reports. Edit the data source so that the data flow is in Unicode format. Complete the following steps:

- 1. On the Work with Reports page, click Launch > IBM Cognos Administration.
- 2. Click **Configuration** to open the data source connection.
- 3. Click <data\_source>. For example: ISPIM.
- 4. Under the Actions column, click Set properties-<data\_source>.
- 5. On the **Set properties**-*data\_source*> window, click **Connection**.
- 6. In the **Connection String** field, click the pencil symbol to edit the connection string.
- 7. In the Collation Sequence field, type @UNICODE.
- 8. Click **OK**.
- 9. Run the report to verify that the text is no longer corrupted.

# Enabling the drill-through for PDF format

You must enable the drill-through functionality to run the drill-through reports in the PDF format.

# Before you begin

Disable any pop-up blocking software in the browser.

#### Procedure

- 1. Open IBM Cognos Configuration.
- 2. Specify the fully qualified domain name for all the URIs that are defined.
- **3**. Save the configuration.
- 4. Restart the IBM Cognos service. Complete the following steps:
  - a. Access the IBM Cognos Business Intelligence documentation at http://pic.dhe.ibm.com/infocenter/cbi/v10r2m1/index.jsp.
  - b. Search for **Restarting the IBM Cognos service to apply configuration settings**.
- 5. In the Explorer window, click Environment.
- 6. In the Group Properties window, copy the value in the Gateway URI box.
- 7. Paste the copied Gateway URI value in the supported browser.
- 8. Run the report that you want.

#### Results

The drill-through report is run successfully in the PDF format.

# Security layer configuration around the data model and reports

An access to the data model and reports can be restricted to a set of authorization roles. The users can create the authorization roles and associate them with the reporting entities. Only entitled users can access the data model or reports.

# Authentication and authorization for IBM Cognos reports

IBM Cognos Business Intelligence administrators can set up the folders that store the reports. They can then secure those folders so that only authorized users can view, change, or perform other tasks by using the reports in the folder. To set up access control on the reports, administrators can set up the user authentication and define the access control for the set of users.

# User authentication setup by using LDAP

You can configure IBM Cognos 10.2.1 Fix Pack 1 components to use an LDAP namespace for authentication when the users are in an LDAP user directory.

## Configuring an LDAP Namespace for IBM Directory Server

If you configure a new LDAP namespace for use with the IBM Directory Server, you must modify the necessary settings and change the values for all properties of the IBM Directory objects.

## Procedure

- 1. Open IBM Cognos Configuration.
- 2. In the Explorer window, under Security, right-click Authentication.
- 3. Click New resource > Namespace.
- 4. In the Name box, type a name for your authentication namespace.
- 5. In the Type list, click LDAP-General default values.

- 6. Click **OK**. The new authentication namespace resource appears in the Explorer window, under the **Authentication** component.
- 7. In the Properties window, for the **Namespace ID** property, specify a unique identifier for the namespace.

**Tip:** Do not use colons (:) in the Namespace ID property. For **Host and Port**, specify <Hostname>:<port>. For example, localhost:389.

- 8. Specify the values for all other properties to ensure that IBM Cognos 10.2.1 Fix Pack 1 can locate and use your existing authentication namespace.
  - For **Base Distinguished Name**, specify the entry for a user search.
  - For User lookup, specify (uid=\${userID}).
  - For **Bind user DN and password**, specify cn=root. For example, cn=root as a user name and secret as a password.

**Note:** Specify the values if you want an LDAP authentication provider to bind to the directory server by using a specific bind user DN and password. If no values are specified, an LDAP authentication namespace binds as anonymous.

- **9**. If you do not use external identity mapping, use bind credentials to search an LDAP directory server. Complete the following items.
  - Set Use external identity to False.
  - Set Use bind credentials for search to True.
  - Specify the user ID and password for **Bind user DN and password**.
- **10.** To configure an LDAP advanced mapping properties, see the values that are specified in the following table.

| Mappings       | LDAP property | LDAP value                                      |
|----------------|---------------|-------------------------------------------------|
| Folder Obj     | Object class  | organizationalunit, organization, and container |
|                | Description   | description                                     |
|                | Name          | ou, o, and cn                                   |
| Group          | Object class  | groupofnames                                    |
|                | Description   | description                                     |
| Member<br>Name | member        |                                                 |
|                | Name          | cn                                              |
| Account        | Object class  | inetorgperson                                   |

Table 11. LDAP advanced mapping values

| Mappings | LDAP property  | LDAP value               |
|----------|----------------|--------------------------|
|          | Business phone | telephonenumber          |
|          | Content locale | (leave blank)            |
|          | Description    | description              |
|          | Email          | mail                     |
|          | Fax/Phone      | facsimiletelephonenumber |
|          | Given name     | givenname                |
|          | Home phone     | homephone                |
|          | Mobile phone   | mobile                   |
|          | Name           | cn                       |
|          | Pager phone    | pager                    |
|          | Password       | userPassword             |
|          | Postal address | postaladdress            |
|          | Product locale | (leave blank)            |
|          | Surname        | sn                       |
|          | Username       | uid                      |

Table 11. LDAP advanced mapping values (continued)

If the schema is modified, you must make extra mapping changes.

- 11. To prevent the anonymous access, complete the following steps:
  - a. Go to Security > Authentication > Cognos.
  - b. Set Allow anonymous access? to False.
- 12. From the File menu, click Save.

#### Results

A new LDAP namespace is configured with the appropriate values.

## What to do next

Create the users in an LDAP. See "Creating users in an LDAP."

# Creating users in an LDAP

See the example in this procedure that uses an LDAP utility to create users in LDAP.

#### Procedure

- 1. Open an LDAP utility. For example, if you are using the IBM Directory Server, the LDAP utility is idsldapadd.
- 2. Import the sample file LdapEntries.ldif that lists all the users who are authorized to access the reports. See the following example.

## Results

After the successful import operation, you can see the users that are created in ou=users,ou=SWG.

#### Example

A sample file: LdapEntries.ldif

In this example, dc=com is the root entry. Specify the entry according to the schema that you use.

dn: ou=SWG, dc=com ou: SWG objectClass: top objectClass: organizationalUnit dn: ou=users,ou=SWG, dc=com ou: users objectClass: top objectClass: organizationalUnit dn: uid=steves,ou=users,ou=SWG, dc=com uid: steves userPassword:: hello123 objectClass: inetOrgPerson objectClass: top objectClass: person objectClass: organizationalPerson sn: Wiley cn: Steves dn: uid=PortalAdmin,ou=users,ou=SWG, dc=com userPassword:: hello123 uid: PortalAdmin objectClass: inetOrgPerson objectClass: top objectClass: person objectClass: organizationalPerson sn: Poon cn: Chuck dn: uid=william,ou=users,ou=SWG, dc=com userPassword:: hello123 uid: william objectClass: inetOrgPerson objectClass: top objectClass: person objectClass: organizationalPerson sn: Hanes cn: William dn: uid=lucy,ou=users,ou=SWG, dc=com userPassword:: hello123 uid: lucy objectClass: inetOrgPerson objectClass: top objectClass: person objectClass: organizationalPerson sn: Haye cn: Lucy

# What to do next

Authenticate IBM Cognos Business Intelligence by using an LDAP user. Complete these steps:

- Access the IBM Cognos Business Intelligence Gateway URI. For example, http://localhost:portnumber/ibmcognos/cgi-bin/cognos.cgi. The localhost is the IP address or network host name where IBM Cognos Business Intelligence gateway is configured. The portnumber is the port on which the IBM Cognos Business Intelligence gateway is configured.
- 2. Select the configured Namespace, and click OK.
- 3. Enter your LDAP user ID and password.

4. Click OK.

# Access control definition for the reports and reporting packages

You can define the access control for the LDAP users who are the members of a role that is defined in the IBM Cognos Business Intelligence namespace. Access can be granted to those users who are the members of a defined role.

A user who has the system administrator privileges can grant the access.

Initially, all users are the members of the system administrator. Therefore, you can log in with your LDAP user authentication in IBM Cognos Business Intelligence and access the administration section before you restrict the administration access.

# Restricting administration access and adding an LDAP user to system administrator role

You can restrict the IBM Cognos Business Intelligence administration access by using the system administrators role in IBM Cognos Business Intelligence namespace. You can also add an LDAP user to the system administrator role for IBM Cognos Business Intelligence report administration.

## Procedure

- 1. Log in to IBM Cognos Business Intelligence with an LDAP user whom you want to assign the system administrator role.
- 2. Go to Launch, and click IBM Cognos Business Intelligence Administration.
- 3. Click the **Security** tab.
- 4. In the Users, Groups, and Roles section, click Cognos.
- 5. Navigate to System Administrator role.
- 6. Click the More link.
- 7. Under Available actions, click Set properties.
- 8. Click the **Members** tab.
- 9. Click the Add link.
- 10. Under Available entries section, click an LDAP namespace.
- 11. Select the Show users in the list check box.
- 12. Select the user whom you want to assign the system administrator role and make it into selected entries list.
- 13. Click OK.
- 14. Select Everyone from the members entry.
- **15.** Click the **Remove** link to ensure that only the added users can have the system administration access.
- 16. Click OK.
- 17. Click the **Permissions** tab.
- **18**. Verify that the system administrators are listed and they are provided all the permissions.

If no permissions are provided, then select the system administrators and grant all the permissions. Select the **Override the access permissions acquired from the parent entry** check box to grant the permissions.

19. Click OK.

# Results

An LDAP user is added with the system administrator role.

# What to do next

Create a role and add LDAP users as the members to that role. See "Creating a role and adding LDAP users as members."

# Creating a role and adding LDAP users as members

The topic describes the procedure to create a role in IBM Cognos and add the members from an LDAP namespace to it.

## Procedure

- 1. Log in to IBM Cognos with an LDAP user who has the system administrator privileges. For example, PortalAdmin.
- 2. Go to Launch, and click IBM Cognos Administration.
- 3. Click the **Security** tab.
- 4. In the Users, Groups, and Roles section, click Cognos.
- 5. Click the New Role icon from the palette.
- 6. Specify the name for a role. For example, ISPIMAuditor.
- 7. Add the description and the screen tip.
- 8. Click Next.
- 9. Under Select the members, click Add.
- 10. Under Available Entries Directory, click an LDAP namespace.
- 11. Select the Show users in the list check box.
- 12. Select the users whom you want to add as the members to the role and make it into selected entries list.
- 13. Click OK.
- 14. Click Finish.

## Results

A new role is created and LDAP users are added as the members to the new role.

# Defining an access to the report by using a role

You can define an access to the report by using a role. All the members of a role can access the report or reports.

- 1. Log in to IBM Cognos with an LDAP user who has the system administrator privileges. For example, PortalAdmin.
- 2. Under **Public Folders**, click the reporting package **ISPIMReportingPackage\_2.0.1**.
- **3**. Click the **More** link on the **Actions** toolbar that is associated with the report for which you want to provide the access.
- 4. Under Available actions, click Set properties.
- 5. Click the **Permissions** tab.
- 6. Select the **Override the access permissions acquired from the parent entry** check box.
- 7. Click **Add** link at the bottom of the list of entries.

- 8. Click Cognos.
- 9. Select the role that you want to add and make it to the selected entries.
- 10. Click OK.
- 11. Select the role and grant the permissions.
- 12. Optional: Remove other roles for which you do not want to provide the access.
- 13. Click OK.

# Results

An access is defined to the report by using a role and all the members of a role can access the reports.

# Defining an access to the reporting package by using a role

You can define an access to the report package by using a role. All the members of a role can access the report package.

# Procedure

- 1. Log in to IBM Cognos with an LDAP user who has the system administrator privileges. For example, PortalAdmin.
- 2. Under **Public Folders**, click the **More** link on the **Actions** toolbar that is associated with the report package **ISPIMReportingPackage\_2.0.1**.
- 3. Under Available actions, click Set properties.
- 4. Click the **Permissions** tab.
- 5. Select the **Override the access permissions acquired from the parent entry** check box.
- 6. Click the Add link at the bottom of the list of entries.
- 7. Click Cognos.
- 8. Select the role that you want to add and make it to the selected entries.
- 9. Click **OK**.
- 10. Select the role and grant the permissions.
- 11. Optional: Remove other roles for which you do not want to provide the access.
- 12. Click OK.

#### Results

An access is defined for the reporting package by using a role and the members of a role can access the reporting package.

# **References for IBM Cognos report security configuration**

Use the following references that provide information about the topics that are related to the security configuration for the IBM Cognos reports.

Access the IBM Cognos Business Intelligence 10.2.1 documentation at http://pic.dhe.ibm.com/infocenter/cbi/v10r2m1/index.jsp and search for the following terms.

- · Security model.
- Authentication providers.
- Add or remove members of a cognos group or role.

- Create a cognos group or role.
- Authorization.
- Access permissions and credentials.

# **Globalization overview**

You can use the globalization features of IBM Security Privileged Identity Manager Cognos report models to produce the reports in your own language.

# Language support overview

IBM Security Privileged Identity Manager Cognos reports support the following languages.

- de=German
- en=English
- es=Spanish
- fr=French
- it=Italian
- ja=Japanese
- ko=Korean
- pt\_BR=Brazilian Portuguese
- ru=Russian
- zh\_CN=Simplified Chinese
- zh\_TW=Traditional Chinese

# Messages or terms related to the globalization

In the reports, some of the column values might display the term Language not supported

When you select the language that is not supported by the reporting model, the value in the column is displayed as Language not supported.

# Setting language preferences

You can personalize the way data appears in IBM Cognos workspace by changing your preferences. You can set the product language or content language to get the preferred output format of the reports.

# Before you begin

Install and configure the IBM Cognos Business Intelligence Server version 10.2.1 Fix Pack 1.

- 1. In the IBM Cognos Connection window, click My Area Options menu button.
- 2. Click My Preferences.
- **3.** In the Set Preferences window, under the **Regional options** section, select **Product language**. Product language specifies the language that the IBM Cognos user interface uses.
- 4. In the Set Preferences window, under the **Regional options** section, select **Content language**. Content language specifies the language that is used to view and produce content in IBM Cognos such as data in the reports.

5. Click OK.

# Results

You can view the reports or user interface in the language that you specified.

# Enabling session recording replay from the report

To watch the recording of the user session on the managed resource, enable the option to replay session recording from the User Activity Audit Report. Configure the **PrivilegedIDAuditQuery** data items.

# Before you begin

The Privileged Session Recording feature must be activated.

# About this task

When you specify the values for the data item expressions, ensure that you put the values in single quotes.

- 1. Open IBM Cognos Connection.
- 2. Open the Single Sign-On Privileged ID Audit Report with Report Studio. The IBM Cognos Report Studio is displayed in a new window with the Single Sign-On Privileged ID Audit Report in edit mode.
- 3. Open Query Explorer.
- 4. Double-click **PrivilegedIDAuditQuery**. The list of its corresponding data items are displayed.
- 5. Double-click the **Privileged Session Recording Machine** data item. The Data Item Expression window is displayed with the Single Sign-On Privileged ID Audit Report in edit mode.
- 6. In Expression Definition, add the host name or the IP address of the IBM Security Privileged Identity Manager virtual appliance. For example: pimva.example.com
- 7. Double-click the **Privileged Session Recording Server Port** data item. The Data Item Expression window is displayed with the Single Sign-On Privileged ID Audit Report in edit mode.
- 8. In Expression Definition, add the port number 443.
- 9. Save the changes to the Single Sign-On Privileged ID Audit Report.

# **Chapter 6. AccessProfiles**

An AccessProfile contains instructions on handling automation for an application. It enables session recording support to your client application logon workflows and enables single sign-on automation to privileged identity management workflows.

To modify the bundled AccessProfiles, you must install AccessStudio on an administrative computer to develop custom AccessProfiles. See Installing the AccessStudio.

# Creating your own privileged identity management AccessProfiles

Use the IBM Security Privileged Identity Manager AccessProfile to develop or enhance your own privileged identity management scenarios.

# Before you begin

- Install AccessStudio.
- Ensure that you have the Privileged Identity Management AccessProfiles. The virtual appliance includes a collection of bundled AccessProfiles. For additional AccessProfiles, go to the AccessProfile Library.

# Procedure

- 1. In AccessStudio, open the sample AccessProfile.
- 2. Build or enhance the Privileged Identity Management AccessProfiles. For more information, see "Modifying AccessProfiles" on page 81.
- 3. Debug and start your AccessProfile.
- 4. Upload your AccessProfile to the IMS Server.

# **Privileged Session Recorder widgets**

Use the Privileged Session Recorder widgets in the bundled AccessProfiles to add session recording support to your client application logon workflows.

Do not modify the widgets.

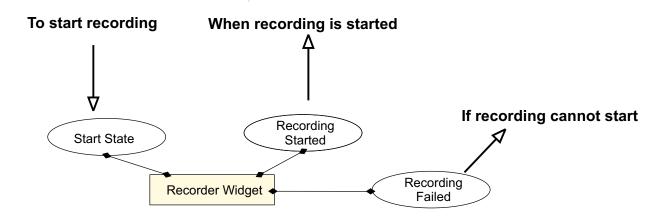

Figure 2. How the Privileged Session Recorder widgets work

Each recorder widget has an entry state, a success exit state, and a failed exit state. Some of the recorder widgets might have more than two pinnable states. For more information about pinnable states and widgets, see the *IBM Security Access Manager for Enterprise Single Sign-On AccessProfile Widgets Guide*.

IBM Security Privileged Identity Manager bundled AccessProfiles are integrated with the session recording widgets. The widgets start session recording when shared access identities are checked out.

Session recording stops when the target application is closed.

When you develop or customize an AccessProfile, add the appropriate recorder widget to the state.

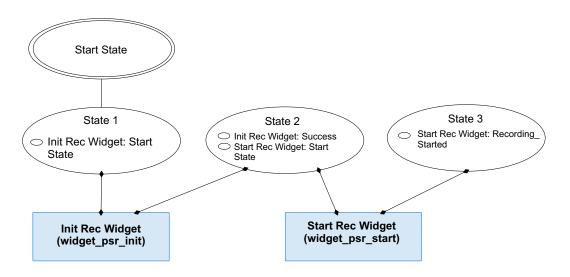

Figure 3. Example of a basic recording AccessProfile (check out and check in is omitted)

The following Privileged Session Recorder widgets are included:

#### Widget\_PSR\_Init

Generates the recording ID which will be used when the recording starts. Displays the message of consent dialog box.

#### Widget\_PSR\_Start

Starts a session recording. For example:

- · Starts recording when a privileged identity is checked out.
- Starts recording when a secured application is started.

**Note:** Use the **Widget\_PSR\_Start** widget after the **profile\_checkout\_widget** widget. If you use the **Widget\_PSR\_Start** without a preceding check out widget, the recording interface will not have the shared credentials that it requires. The AccessProfile might not work as expected.

#### Widget\_PSR\_Pause

Pauses a session recording. For example, you can pause recording when confidential information from a personal application is being displayed in the application. Pausing a recording avoids including the confidential details in the session recording.

#### Widget\_PSR\_Resume

Resumes a session recording that is paused. For example, you can resume recording after the confidential information is no longer shown.

#### Widget\_PSR\_Stop

Stops a session recording. For example, you can stop recording when a privileged identity is checked in.

Privileged Session Recorder with the bundled AccessProfiles work in the following ways:

• Recording starts when the shared access user ID is checked out, and the user agrees to give consent for recording.

If the IBM Privileged Session Recorder Server connection is interrupted or the Privileged Session Recorder service is stopped on the client workstation, any mouse or key input for the client application might be blocked depending on the policies you configure in AccessAdmin.

For more information, see Policies for ESSO Agent.

• Recording automatically stops when the application is closed. For PuTTY, the bundled AccessProfile is designed to stop the recording when the session is inactive.

# Initializing a session recording

Initialize a session recording with the **Widget\_PSR\_Init** widget. The widget generates a Recording ID for the recording.

#### Procedure

- 1. Add the Widget\_PSR\_Init to the AccessProfile.
- 2. Pin the Init\_Recording state from the Widget\_PSR\_Init widget.
- 3. Specify the necessary parameters to pass to the widget.

#### Recorded Application Window's XPath

Specifies the window signature.

#### User Consent Dialog Message

Specifies the user consent dialog box message.

## Recorder Bag (Type: Account Data Bag)

Specifies the account data bag for internal use by the recording widgets.

# **Recording ID [Type: Property Store Item]**

The ID to be associated with the recording.

# Starting a session recording

Start an initialized session recording with the Widget\_PSR\_Start widget.

# About this task

When a recording is started on the client workstation, a recorder tray notification is displayed in the Windows notification area.

**Note:** Use the **Widget\_PSR\_Start** widget after the **profile\_checkout\_widget** widget. If you use the **Widget\_PSR\_Start** without a preceding check out widget, the recording interface will not have the shared credentials that it requires. The AccessProfile might not work as expected.

Table 12. Different application types use different parameter values for successful recordings with the Widget\_PSR\_Start widget. .

| Parameters                   | VMware vSphere  | Microsoft Remote<br>Desktop Services | PuTTY (Terminal)     | IBM Personal<br>Communications<br>(Terminal) |
|------------------------------|-----------------|--------------------------------------|----------------------|----------------------------------------------|
| Listen to child<br>process?  | 1               | 0                                    | 0                    | 0                                            |
| Terminal Window<br>Signature | Not applicable. | Not applicable.                      | Passed by reference. | Passed by reference.                         |
| Recording Mode               | 1               | 1                                    | 0                    | 0                                            |

Parameters that are used by other bundled AccessProfiles might be different.

## Procedure

- 1. Add the Widget\_PSR\_Start to the AccessProfile.
- 2. Pin the Start\_Recording state from the Widget\_PSR\_Start.
- 3. Specify the necessary parameters to pass to the widget.
  - PIM Bag (Type: Account Data Bag)

Specifies the temporary data holder or cache that stores user credentials that must be checked in or checked out after AccessAgent captures credentials from the application.

Application Name (Type: Account Data Bag) Specifies the application name that is recorded.

Recorder Bag (Type: Account Data Bag)

Specifies the account data bag for internal use by the recording widgets.

#### ISIM Authentication Service (Type: Account Data Bag)

Specifies the configured IBM Security Identity Manager authentication service ID as an account data bag.

**Custom Metadata Name (Type: Property Store Item)** Specifies a custom metadata attribute as a property store item.

# Custom Metadata Value (Type: Property Store Item)

Specifies a custom metadata value as a property store item.

#### Recording ID [Type: Property Store Item]

The ID to be associated with the recording.

#### Listen to events from child process?

Set to 1 to include child processes in the parent process session recording for certain screen-based recordings. For example, the **Listen to events from child process?** parameter is enabled in the VMware vSphere bundled AccessProfile to address the scenario in which a virtual machine is opened in a separate window. The parameter is set to 0 in the bundled AccessProfile for terminal applications.

#### Terminal Window Signature [Type: Property Store Item]

Specifies the unique identifier of the terminal application window element. For example, for PuTTY, the terminal window signature is /child::wnd[@title~"".\*- PuTTY"" and @class\_name=""PuTTY""]. The property name is Parent\_Wnd\_Signature.

#### Recording Mode [Type: Property Store Item]

Set to **1** to start screen capture based recordings for Windows-based applications such as Microsoft Remote Desktop and VMware vSphere. Set **Recording Mode** to **0** to enable text-based recording for terminal applications such as PuTTY or IBM Personal Communications.

4. In the next state, pin the **Recording\_Started** state from the **Widget\_PSR\_Start**.

# Stopping a session recording

A recording stops when the monitored client application is closed. You can also stop a session recording with the **Widget\_PSR\_Stop** widget.

# Procedure

- 1. Add the Widget\_PSR\_Stop to the AccessProfile.
- 2. Pin the Stop\_Recording state from the Widget\_PSR\_Stop widget.
- **3**. Specify the necessary parameters to pass to the widget.

#### PIM Bag (Type: Account Data Bag)

Specifies the temporary data holder or cache that stores user credentials that must be checked in or checked out after AccessAgent captures credentials from the application.

Capture Mode (Type: Account Data Bag)

Specifies whether screen capture already started for the account data bag.

# Recorder Bag (Type: Account Data Bag)

Specifies the account data bag for internal use by the recording widgets.

#### **Recording Mode [Type: Property Store Item]** Pass the same value as in Widget\_PSR\_Start.

# Pausing a session recording

You can pause a recording that is in progress by adding an instance of the **Widget\_PSR\_Pause** widget to your AccessProfile. For example, you can pause recording when confidential information is being displayed in an application. Pausing avoids including the confidential information in the session recording.

- 1. In AccessStudio, open your AccessProfile.
- 2. Add an instance of the Widget\_PSR\_Pause widget to the AccessProfile.

- **3.** With a state in the AccessProfile selected, pin the Pause\_Recording pinnable state.
- 4. With the pinned state selected, specify the necessary account data bag parameters in the **Form Editor**.

An *account data bag* is a temporary data holder or cache that stores user credentials.

# **PIM Bag (Type: Account Data Bag)** Specifies the temporary data holder or cache that stores user credentials that must be checked in or checked out after AccessAgent captures credentials from the application.

```
Capture Mode (Type: Account Data Bag)
Specifies whether screen capture already started for the account data bag.
```

**Recorder Bag (Type: Account Data Bag)** Specifies the account data bag for internal use by the recording widgets.

```
Recording Mode [Type: Property Store Item]
Pass the same value as in Widget PSR Start.
```

5. In the next AccessProfile state, pin the Recording\_Paused pinnable state.

# Resuming a recording session

You can resume a recording session in an AccessProfile with the bundled **Widget\_PSR\_Resume** widget.

# Procedure

- 1. In AccessStudio, open your AccessProfile.
- 2. Add an instance of the Widget\_PSR\_Resume widget to the AccessProfile.
- 3. With a state in the AccessProfile selected, pin the Resume\_Recording pinnable state from the widget.
- 4. Specify the necessary parameters to pass to the widget.

**Recording Mode [Type: Property Store Item]** Pass the same value as in Widget\_PSR\_Start.

- 5. Add another state.
- 6. Pin the Recording\_Resumed state to the new state you added.

# Shared access widgets

Use the bundled shared access widgets to add single sign-on automation to privileged identity management workflows.

Each shared access widget has an entry state, a success exit state, and sometimes, an alternate exit state.

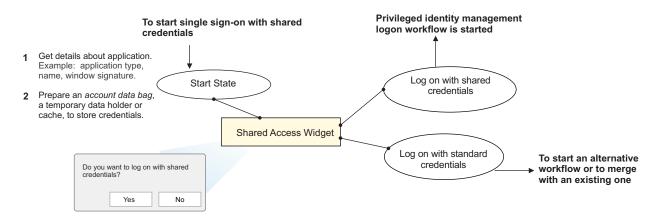

Figure 4. How a shared access widget is used in an AccessProfile

When you develop or customize an AccessProfile, pin the appropriate shared access widget to the state.

The bundled AccessProfiles for RDP, PuTTY, IBM Personal Communications, and VMware vSphere for IBM Security Privileged Identity Manager demonstrate how you can use the widgets to log on with shared credentials. The AccessProfiles are labeled in the following way profile\_appname\_main.

The widgets trigger the privileged identity management credential check-out workflows automatically when a supported application is detected.

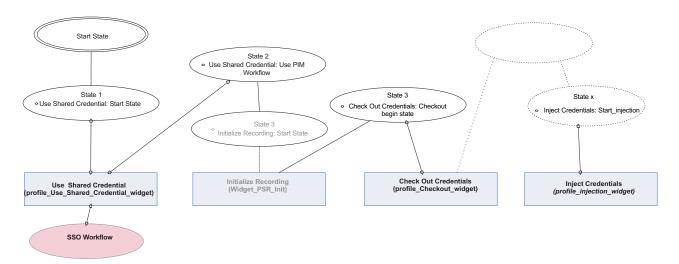

Figure 5. Example of a basic privileged identity AccessProfile that logs on with shared credentials. The check-in widget is not shown.

The following shared access widgets are included:

#### profile use shared credential widget

Specifies the type of credential logon workflow. Prompts the user to choose whether to log on with managed privileged credentials or not.

Table 13. Types of credential logon workflows.

| Log on with a shared credential | Action                                                                                                |
|---------------------------------|----------------------------------------------------------------------------------------------------|
| Yes                             | The widget triggers the privileged identity<br>management logon work flow with a shared<br>credential |
| No                              | The process exits, or triggers a standard single sign-on credential workflow, if one is available.    |

You can use the single sign-on pinnable state to merge existing AccessProfiles that you might have for the same application. By merging AccessProfiles, an application can support both alternate and privileged identity management workflows.

## profile\_checkout\_widget

Checks out a shared credential. This widget triggers the following actions:

- Prompts the user for IBM Security Privileged Identity Manager credentials. This process checks if the user has adequate privileges to check out credentials from a role.
- Prompts the user for the credential role to check out.

#### profile\_<app>\_injection\_widgets

Injects shared access credentials into the user name and password fields for application logon. The bundled AccessProfiles use separate injection widgets for screen-based applications and terminal or mainframe applications.

- profile\_RDP\_and\_vSphere\_injection\_widget: Used by RDP and VMware vSphere Client.
- profile\_term\_mf\_injection\_widget: Used by IBM Personal Communications and PuTTY.

## profile\_<app>\_chkin\_widget

Checks in the credential. There are separate check-in widgets for screen-based applications and terminal or mainframe applications.

- The check-in widget is not required in the following scenarios:
  - The application is closed by the user
  - The application closes unexpectedly due to a system issue.

The credential is still checked in automatically by the AccessAgent client.

• The check-in widget is required in some terminal scenarios. For example, in a PuTTY session with a checked out credential, you type exit and the session becomes inactive. The widget is required to check in the credential.

The bundled AccessProfiles work in the following ways:

• The shared credential is checked out when the user agrees to use a shared credential from a selected role.

The user is authenticated against the configured shared access authentication service. An authentication service for IBM Security Privileged Identity Manager is in the user wallet. A credential from the role is retrieved from the credential vault. The credential is added to the user wallet. The credential is then injected into the user name and password fields for the configured application.

**Note:** To hide the shared credential message of consent prompt for non-privileged identity users, you can create a user policy template for privileged users. See the IBM Security Privileged Identity Manager AccessAdmin policy configuration page for IBM Security Privileged Identity Manager. • Shared credential is checked in when the application is closed. If the IBM Security Privileged Identity Manager Server is not available, bgmonitor tries again until a threshold is reached. The threshold is configurable in the AccessAdmin policy configuration page for IBM Security Privileged Identity Manager.

The bgmonitor component is a service that ensures credentials are always checked-in on the client when an application closes unexpectedly or the system fails. The bgmonitor service provides the following features:

- Monitors for lease expiry of credentials.
- Starts when credential checkout is started by the AccessProfile.
- Only one instance of this process runs at a time.

A corresponding **bgmonitor** AccessProfile exists on the server. The **bgmonitor** AccessProfile triggers the bgmonitor process on the client when an application fails to check in any credentials.

# Choosing a shared credentials logon workflow

Use a shared access credential logon workflow to prompt users for the logon workflow. Use a shared credentials logon workflow for privileged identity management. Use the alternate single sign-on workflow to merge with other existing workflows or to trigger alternative actions.

# Procedure

- 1. Add the profile\_use\_shared\_credential\_widget to the AccessProfile.
- 2. Pin the Start state from the profile\_use\_shared\_credential\_widget widget.
- 3. Specify the parameters to pass to the widget.

## Parent\_Wnd\_Signature [Property Store Item]

Specifies the unique identifier of the application window element. For example, for PuTTY, the window signature is /child::wnd[@title~"".\*-PuTTY"" and @class\_name=""PuTTY""]. The property name is Parent\_Wnd\_Signature.

## CICO\_injection\_bag [Type: Account Data Bag]

Specifies the temporary data holder or cache that stores credentials that must be checked in or checked out after AccessAgent captures credentials from the application.

# Checking out credentials

Check out shared credentials from a repository and store the credentials in an account data bag.

# Procedure

- 1. Add the profile\_checkout\_widget widget to the AccessProfile.
- 2. Pin the Check out begin state from the profile\_checkout\_widget widget.
- 3. Specify the parameters to pass to the widget.

## CICO\_injection\_bag [Type: Account Data Bag]

Specifies the temporary data holder or cache that stores credentials that must be checked in or checked out after AccessAgent captures credentials from the application.

# ItimSvcURL [Type: Property Store Item] URL of the IBM Security Privileged Identity Manager check-in and check-out service. For example: https://pimhost:9081/WAR\_CICO/services/ CICOManager

# Username window [Type: Property Store Item]

Windows signature for username window. Optional.

#### **Password window [Type: Property Store Item]** Window signature for a password window. Optional.

**ISIM Authentication Service (Type: Account Data Bag)** Specifies the configured IBM Security Identity Manager authentication service ID as an account data bag.

#### Check out done boolean [Type: Property Store Item] Specify whether check-out operation is successful. 1 for a successful check-out.

**RoleSelectionDlgParentHwndSignature** [Type:Property Store Item] Signature of the role selection dialog box parent window. If the parameter is an empty string, the role selection dialog box parent window is NULL.

#### Application Name (Type: Account Data Bag) Specifies the application name that is recorded.

**Recording ID [Type: Property Store Item]** The ID to be associated with the recording.

# Injecting credentials

Inject the credentials that you checked out from the credential vault into a logon dialog prompt or username or password field with the widgets. There are different injection widgets for terminal applications and screen-based applications.

# Before you begin

If necessary, check out credentials from the credential vault.

# About this task

The bundled injection widgets are dependent on the type of application.

To get started with advanced profiling requirements for custom applications, start with the following injection widgets as an example.

1. Identify the type of application workflow that you want to develop.

For example, for a screen-based application, use the Remote Desktop Connection and vSphere Client examples. For a text-based or terminal application, use the PuTTY and IBM Personal Communications.

- 2. Open the injection widgets and the main application AccessProfile in AccessStudio.
- 3. Trace and observe the logon workflows that lead to a successful state in the main AccessProfiles. For example: profile\_RDP\_main, profile\_putty\_main
- 4. Copy the types of states, actions, scripts, and triggers that you can use.
- 5. Copy and modify the example VBScript actions that are used to pass parameters to each action.
- 6. Retrace the workflows that lead to alternate or failed exit states.

- 1. Add the **profile\_<appname>\_inject\_widget** widget to the AccessProfile.
- 2. Pin the Injection begin state from the profile\_<appname>\_inject\_widget widget.
- 3. Specify the parameters to pass to the widget.

Table 14. Injection widget parameters for different application types.

| Application                                                                         | Parameters                                                                                                    |  |  |  |
|-------------------------------------------------------------------------------------|----------------------------------------------------------------------------------------------------|--|--|--|
| Screen-based application                                                            |                                                                                                    |  |  |  |
| profile_RDP_and_vSphere_injection_widget                                            |                                                                                                    |  |  |  |
| <ul><li>VMware vSphere Client</li><li>Microsoft Remote Desktop Connection</li></ul> | <b>CICO_injection_bag [Type: Account Data Bag]</b><br>Specifies the temporary data holder or cache that<br>stores credentials that must be checked in or checked<br>out after AccessAgent captures credentials from the<br>application. |  |  |  |
|                                                                                     | <b>Username window [Type: Property Store Item]</b><br>Windows signature for username window. Optional.                                                                                                    |  |  |  |
|                                                                                     | Password window [Type: Property Store Item]<br>Window signature for a password window. Optional.                                                                                                    |  |  |  |
| Terminal or mainframe application                                                   |                                                                                                    |  |  |  |
| profile_term_mf_injection_widget                                                    |                                                                                                    |  |  |  |
| IBM Personal Communications                                                         | <b>CICO_injection_bag [Type: Account Data Bag]</b><br>Specifies the temporary data holder or cache that<br>stores credentials that must be checked in or checked<br>out after AccessAgent captures credentials from the<br>application. |  |  |  |
|                                                                                     | Username window [Type: Property Store Item]<br>Windows signature for username window. Optional.                                                                                                    |  |  |  |
|                                                                                     | Password window [Type: Property Store Item]<br>Window signature for a password window. Optional.                                                                                                    |  |  |  |
|                                                                                     | <pre>wnd_for_text_identication_on_mainframe_screen [Type:<br/>Property Store Item]<br/>Window for identifying text on the mainframe screen.</pre>                                                                                       |  |  |  |
|                                                                                     | Text is found for injecting username [Type: Property<br>Store Item]<br>Text that is identified as a field to trigger for injecting<br>username.                                                                                         |  |  |  |
|                                                                                     | Text is found for injecting password [Type: Property<br>Store Item]<br>Text that is identified as a field to trigger for injecting<br>the password.                                                                                     |  |  |  |
|                                                                                     | Text is first displayed for access denied or failure<br>[Type: Property Store Item]<br>Text that is first displayed when access is denied or<br>access has failed.                                                                      |  |  |  |
|                                                                                     | Text is found for successful logon [Type: Property<br>Store Item]                                                                                                    |  |  |  |
|                                                                                     | Text that is first displayed when logon is successful.<br>Text is found for not injecting password [Type:<br>Property Store Item]<br>Text that is displayed if the password is not injected<br>successfully.                            |  |  |  |

| Application | ation Parameters                                                                                                    |  |
|-------------|----------------------------------------------------------------------------------------------------|--|
| PuTTY       | <b>CICO_injection_bag [Type: Account Data Bag]</b><br>Specifies the temporary data holder or cache that<br>stores credentials that must be checked in or checked<br>out after AccessAgent captures credentials from the<br>application. |  |
|             | Username window [Type: Property Store Item]<br>Windows signature for username window. Optional.                                                                                                    |  |
|             | Password window [Type: Property Store Item]<br>Window signature for a password window. Optional.                                                                                                    |  |
|             | Text is first displayed for access denied or failure<br>[Type: Property Store Item]<br>Text that is first displayed when access is denied or<br>access has failed.                                                                      |  |
|             | Text is found for successful logon [Type: Property<br>Store Item]                                                                                                    |  |
|             | Text that is first displayed when logon is successful.<br>Text is found for not injecting password [Type:<br>Property Store Item]<br>Text that is displayed if the password is not injected<br>successfully.                            |  |

Table 14. Injection widget parameters for different application types. (continued)

# **Checking in credentials**

Use the check-in widget to check in shared credentials.

- 1. Add the **profile\_<appname>\_chkin\_widget** widget to the AccessProfile.
- 2. Pin the Check in begin state for one of the following check-in widgets.
  - profile\_RDP\_and\_vSphere\_chkin\_widget
  - profile\_term\_mf\_chkin\_widget
- **3**. Specify the parameters to pass to the widget.

Table 15. Check-in widget parameters for different application types.

| Application                             | Parameters                                                                                                    |
|-----------------------------------------|----------------------------------------------------------------------------------------------------|
| Screen-based application                |                                                                                                    |
| profile_RDP_and_vSphere_injec           | tion_widget                                                                                                    |
| VMware vSphere Client                   | CICO_injection_bag [Type: Account Data Bag]                                                                                                    |
| Microsoft Remote Desktop     Connection | Specifies the temporary data holder or cache that stores credentials that must be checked<br>in or checked out after AccessAgent captures credentials from the application. |
|                                         | Username window [Type: Property Store Item]                                                                                                    |
|                                         | Windows signature for username window. Optional.                                                                                                    |
|                                         | Password window [Type: Property Store Item]                                                                                                    |
|                                         | Window signature for a password window. Optional.                                                                                                    |
| Terminal or mainframe application       | ion                                                                                                    |
| profile_term_mf_injection_wid           | get                                                                                                    |

Table 15. Check-in widget parameters for different application types. (continued)

| Application                 | Parameters                                                                                                    |  |  |
|-----------------------------|----------------------------------------------------------------------------------------------------|--|--|
| IBM Personal Communications | <b>CICO_injection_bag [Type: Account Data Bag]</b><br>Specifies the temporary data holder or cache that stores credentials that must be checked in or checked out after AccessAgent captures credentials from the application. |  |  |
|                             | Username window [Type: Property Store Item]<br>Windows signature for username window. Optional.                                                                                                    |  |  |
|                             | Password window [Type: Property Store Item]<br>Window signature for a password window. Optional.                                                                                                    |  |  |
|                             | <pre>wnd_for_text_identication_on_mainframe_screen [Type: Property Store Item] Window for identifying text on the mainframe screen.</pre>                                                                                      |  |  |
|                             | Text is found for injecting username [Type: Property Store Item]<br>Text that is identified as a field to trigger for injecting user name.                                                                                     |  |  |
|                             | Text is found for injecting password [Type: Property Store Item]<br>Text that is identified as a field to trigger for injecting the password.                                                                                  |  |  |
|                             | Text is first displayed for access denied or failure [Type: Property Store Item]<br>Text that is first displayed when access is denied or access has failed.                                                                   |  |  |
|                             | Text is found for successful logon [Type: Property Store Item]<br>Text that is first displayed when logon is successful.                                                                                                    |  |  |
|                             | Text is found for not injecting password [Type: Property Store Item]<br>Text that is displayed if the password is not injected successfully.                                                                                   |  |  |
| PuTTY                       | <b>CICO_injection_bag [Type: Account Data Bag]</b><br>Specifies the temporary data holder or cache that stores credentials that must be checked in or checked out after AccessAgent captures credentials from the application. |  |  |
|                             | Username window [Type: Property Store Item]<br>Windows signature for username window. Optional.                                                                                                    |  |  |
|                             | Password window [Type: Property Store Item]<br>Window signature for a password window. Optional.                                                                                                    |  |  |
|                             | Text is first displayed for access denied or failure [Type: Property Store Item]<br>Text that is first displayed when access is denied or access has failed.                                                                   |  |  |
|                             | Text is found for successful logon [Type: Property Store Item]<br>Text that is first displayed when logon is successful.                                                                                                    |  |  |
|                             | Text is found for not injecting password [Type: Property Store Item]<br>Text that is displayed if the password is not injected successfully.                                                                                   |  |  |

# **Modifying AccessProfiles**

Modify the bundled AccessProfiles, learn how to use the widgets, or create your own AccessProfiles, to adapt to changes in applications and endpoint logon requirements.

To use session recording for customized AccessProfiles, see the bundled privileged identity management AccessProfiles that use the Recorder widgets.

To customize advanced AccessProfiles that are not covered, see the *IBM Security Access Manager for Enterprise Single Sign-On AccessStudio Guide*. Alternatively, search the IBM website for "Advanced AccessProfile Redbooks<sup>®</sup>" for guidance.

# **Custom mainframe applications**

Some custom mainframe applications have more logon requirements.

For example:

- Specifying more logon credential fields for credential injection.
- Simulating different keyboard keys to shift the terminal entry focus.

Use the privileged identity management AccessProfiles for IBM Personal Communications as a template.

# Modifying the bundled AccessProfile for the IBM Personal Communications application

Modify the bundled IBM Personal Communications AccessProfile to customize its behavior.

# Before you begin

- Install AccessStudio.
- Install the IBM Personal Communications client.
- Open the Personal Communications application.
- Upload the AccessProfiles to the IMS Server. See "Uploading AccessProfiles to the virtual appliance" on page 86.

**Tip:** Before you apply any modifications, you can take a local backup of the AccessProfile. To back up the AccessProfile to file, you can save the AccessProfile to a location on your computer.

## Procedure

- 1. Start AccessStudio.
- 2. Import the Privileged Identity Management AccessProfile package into the AccessStudio workspace by clicking File > Import data from IMS.
- 3. In the AccessProfile pane, open profile\_PCOMM\_main.
- 4. Select the **States** tab.
- 5. In the AccessProfile state diagram canvas, select the Run a VBScript or JScript action under the second state.
- 6. In the Properties pane, select the Form Editor tab.
- 7. Click Open Script Editor.
- 8. Edit the script.
  - a. Select a unique text from the mainframe application screen.
  - b. Remove the variable portion of the text.
  - **c.** Retain the non-variable portion of the text in the form of a regular expression. For example:
    - Unique text: WELCOME UserA
    - Variable: UserA
    - Non-variable: WELCOME
    - Regular expression of the non-variable text: WELCOME.\*

This regular expression matches any instances of text that might be displayed as:

WELCOME -WELCOME-EXAMPLE APPLICATION WELCOME

This regular expression does not match the following instances:

welcome Welcome Example Welcome W.E.L.C.O.M.E

d. Modify the second argument for each pc.SetPropValue entry. You can add the regular expression or replace the existing regular expression.

- pc.SetPropValue "text\_is\_found\_for\_injecting\_username", ".\*[L1]ogin.\*:.\*|.\*LOGIN.\*:.\*|.\*WELCOME\sT0\sCICS.\*|.\*Userid.\*| .\*User\sID.\*"
- pc.SetpropValue "text\_is\_found\_for\_injecting\_password", ".\*(?i)(please type your password|missing password).\*"
- pc.SetpropValue "text\_is\_found\_for\_not\_injecting\_password", ".\*(?i)(your userid is invalid).\*"
- pc.SetPropValue "text\_is\_found\_for\_successful\_logon", ".\*[L1]ast login.\*:.\*].\*LAST LOGIN.\*:.\*|.\*Microsoft\sWindows.\*| .\*Sign-on\sis\scomplete.\*|.\*Enterprise\sSummary.\*"
- pc.SetPropValue "Wnd\_sig\_Username", "/child::wnd[@class\_name=""PCSWS:Main:00400000""]"
- pc.SetPropValue "Parent\_Wnd\_Signature", "/child::wnd[@class\_name=""PCSWS:Main:00400000""]/ child::wnd[@class\_name=""PCSWS:Pres:00400000"" and @ctrl\_id=2]"

'Displays a consent dialog box with a custom message before starting session recording.

pc.SetPropValue "recording\_consent\_dialog\_custom\_message", ""

'Specifies the parent window signature for the consent dialog message
pc.SetPropValue "recording\_consent\_dialog\_parent\_xpath",
 "/child::wnd[@class name=""PCSWS:Main:00400000""]/

child::wnd[@class\_name=""PCSWS:Pres:00400000"" and @ctrl\_id=2]"

'Specifies the additional custom metadata that will be passed to the Privileged Session Recorder Server during session recording 'For example, pc.SetPropValue "param\_custom\_metadata", "Department\_Name" pc.SetPropValue "param\_custom\_metadata", ""

'Specifies the value for the above specified custom metadata that will be passed to the Privileged Session Recorder Server during session recording 'For example, pc.SetPropValue "param\_value", "IT" pc.SetPropValue "param\_value", ""

'Specifies whether to enable either text based or screen based recordings for terminal or Windows applications respectively

'For example, for Terminal applications such as PuTTY and PCOMM, to have text based capture, set the value to 0. For screen based capture with Windows based applications such as RDP and vSphere set the value to 1. pc.SetPropValue "RecordingMode", "0"

'Specifies the algorithm to be used for command recognition in text-based recordings. This value is ignored in screen-based recordings.

```
'Set this value to 1 for text recording of UNIX sessions. Otherwise, set it
to 0.
pc.SetPropValue "psr_command_recognition_algo", "1"
```

- 9. Test the AccessProfile.
  - a. Start Test Mode.
  - b. Start IBM Personal Communications.
- **10.** After the test is completed, save the AccessProfile. The AccessProfile on the IMS Server is updated.

**Note:** If you are working from a local copy of the AccessProfile, remember to publish the completed AccessProfile to the IMS Server.

# Modifying the bundled AccessProfile for the PuTTY application

You can modify the bundled PuTTY application AccessProfile to customize its behavior.

# Before you begin

- Install AccessStudio.
- Install the PuTTY client.
- Open the PuTTY application.
- Upload the AccessProfiles to the IMS Server. See "Uploading AccessProfiles to the virtual appliance" on page 86.

**Tip:** Before you apply any modifications, you can take a local backup of the AccessProfile. To back up the AccessProfile to file, you can save the AccessProfile to a location on your computer.

## Procedure

- 1. Start AccessStudio.
- 2. Import the Privileged Identity Management AccessProfile package into the AccessStudio workspace by clicking File > Import data from IMS.
- 3. In the AccessProfile pane, open profile\_putty\_main.
- 4. Select the **States** tab.
- 5. In the AccessProfile state diagram canvas, select the Run a VBScript or JScript action under the second state.
- 6. In the Properties pane, select the Form Editor tab.
- 7. Click Open Script Editor.
- 8. Edit the script.
  - a. Select a unique text from the mainframe application screen.
  - b. Remove the variable portion of the text.
  - c. Retain the non-variable portion of the text in the form of a regular expression. For example:
    - Unique text: WELCOME UserA
    - Variable: UserA
    - Non-variable: WELCOME
    - Regular expression of the non-variable text: WELCOME.\*

This regular expression matches any instances of text that might be displayed as:

WELCOME -WELCOME-EXAMPLE APPLICATION WELCOME

This regular expression does not match the following instances:

- welcome Welcome Example Welcome W.E.L.C.O.M.E
- d. Modify the second argument for each pc.SetPropValue entry. You can add the regular expression or replace the existing regular expression.

```
pc.SetpropValue "text_is_found_for_injecting_password",
   ".*[Pp]assword.*|.*PASSWORD.*"
pc.SetpropValue "text_is_found_for_not_injecting_password",
    '.*[Dd]enied.*|.*DENIED.*'
pc.SetPropValue "text_is_first_displayed_for_access_denied_or_failure",
    ".*[Dd]enied.*|.*DENIED.*|.*[Ii]nvalid.*|.*not\sdefined\.*"
pc.SetPropValue "text_is_found_for_successful_logon",
    ".*[L1]ast login.*:.*[.*LAST LOGIN.*:.*[.*$.*[.**.*]
    .*Microsoft\sWindows.*[.*Sign-on\sis\scomplete.*]
    .*Enterprise\sSummary.*"
'Displays a consent dialog box with a custom message before starting
   session recording.
'Specifies the text that would appear on the consent
message (custom consent message) for session recording
pc.SetPropValue "recording_consent_dialog_custom_message", ""
'Specifies the parent window signature for the consent dialog message
'Specifies the additional custom metadata that will be passed to the
```

Privileged Session Recorder Server during session recording 'For example, pc.SetPropValue "param\_custom\_metadata", "Department\_Name" pc.SetPropValue "param\_custom\_metadata", ""

'Specifies the value for the above specified custom metadata
 that will be passed to the Privileged Session Recorder Server during
 session recording
'For example, pc.SetPropValue "param\_value", "IT"
 pc.SetPropValue "param\_value", ""

'Specifies whether to enable either text based recordings for terminals or screen based recordings for Windows based applications. 'For example, for Terminal applications such as PuTTY and PCOMM, to enable text-based recordings, set the value to 0. For Windows based applications such as RDP and vSphere, to have screen based capture, set the value to 1. pc.SetPropValue "RecordingMode", "0"

'Specifies the algorithm to be used for command recognition in text-based recordings. This value is ignored in screen-based recordings. 'Set this value to 1 for text recording of UNIX sessions. Otherwise, set it to 0.

pc.SetPropValue "psr\_command\_recognition\_algo", "1"

- 9. Test the AccessProfile.
  - a. Start Test Mode.
  - b. Start PuTTY.
- **10.** After the test is completed, save the AccessProfile. The AccessProfile on the IMS Server is updated.

**Note:** If you are working from a local copy of the AccessProfile, remember to publish the completed AccessProfile to the IMS Server.

# Uploading AccessProfiles to the virtual appliance

To activate and use an AccessProfile, upload the AccessProfile to the IBM Security Privileged Identity Manager virtual appliance.

# Before you begin

- If you have multiple AccessProfiles, see Multiple AccessProfiles for the same client application for a better understanding before you upload AccessProfiles to the IMS Server.
- You must be logged on to AccessAgent as an administrator.

# Procedure

- 1. Open AccessStudio.
- 2. Select the AccessProfile or associated information from the Data type pane.
- 3. Click Upload selected data to IMS from the toolbar.

# **Related information:**

AccessProfile Library

AccessStudio product documentation

# Notices

This information was developed for products and services offered in the U.S.A.

IBM may not offer the products, services, or features discussed in this document in other countries. Consult your local IBM representative for information on the products and services currently available in your area. Any reference to an IBM product, program, or service is not intended to state or imply that only that IBM product, program, or service may be used. Any functionally equivalent product, program, or service that does not infringe any IBM intellectual property right may be used instead. However, it is the user's responsibility to evaluate and verify the operation of any non-IBM product, program, or service.

IBM may have patents or pending patent applications covering subject matter described in this document. The furnishing of this document does not give you any license to these patents. You can send license inquiries, in writing, to:

IBM Director of Licensing IBM Corporation North Castle Drive Armonk, NY 10504-1785 U.S.A.

For license inquiries regarding double-byte character set (DBCS) information, contact the IBM Intellectual Property Department in your country or send inquiries, in writing, to:

Intellectual Property Licensing Legal and Intellectual Property Law IBM Japan, Ltd. 19-21, Nihonbashi-Hakozakicho, Chuo-ku Tokyo 103-8510, Japan

The following paragraph does not apply to the United Kingdom or any other country where such provisions are inconsistent with local law :

INTERNATIONAL BUSINESS MACHINES CORPORATION PROVIDES THIS PUBLICATION "AS IS" WITHOUT WARRANTY OF ANY KIND, EITHER EXPRESS OR IMPLIED, INCLUDING, BUT NOT LIMITED TO, THE IMPLIED WARRANTIES OF NON-INFRINGEMENT, MERCHANTABILITY OR FITNESS FOR A PARTICULAR PURPOSE.

Some states do not allow disclaimer of express or implied warranties in certain transactions, therefore, this statement might not apply to you.

This information could include technical inaccuracies or typographical errors. Changes are periodically made to the information herein; these changes will be incorporated in new editions of the publication. IBM may make improvements and/or changes in the product(s) and/or the program(s) described in this publication at any time without notice.

Any references in this information to non-IBM Web sites are provided for convenience only and do not in any manner serve as an endorsement of those Web sites. The materials at those Web sites are not part of the materials for this IBM product and use of those Web sites is at your own risk.

IBM may use or distribute any of the information you supply in any way it believes appropriate without incurring any obligation to you.

Licensees of this program who wish to have information about it for the purpose of enabling: (i) the exchange of information between independently created programs and other programs (including this one) and (ii) the mutual use of the information which has been exchanged, should contact:

IBM Corporation 2Z4A/101 11400 Burnet Road Austin, TX 78758 U.S.A.

Such information may be available, subject to appropriate terms and conditions, including in some cases payment of a fee.

The licensed program described in this document and all licensed material available for it are provided by IBM under terms of the IBM Customer Agreement, IBM International Program License Agreement or any equivalent agreement between us.

Any performance data contained herein was determined in a controlled environment. Therefore, the results obtained in other operating environments may vary significantly. Some measurements may have been made on development-level systems and there is no guarantee that these measurements will be the same on generally available systems. Furthermore, some measurement may have been estimated through extrapolation. Actual results may vary. Users of this document should verify the applicable data for their specific environment.

Information concerning non-IBM products was obtained from the suppliers of those products, their published announcements or other publicly available sources. IBM has not tested those products and cannot confirm the accuracy of performance, compatibility or any other claims related to non-IBM products. Questions on the capabilities of non-IBM products should be addressed to the suppliers of those products.

All statements regarding IBM's future direction or intent are subject to change or withdrawal without notice, and represent goals and objectives only.

This information contains examples of data and reports used in daily business operations. To illustrate them as completely as possible, the examples include the names of individuals, companies, brands, and products. All of these names are fictitious and any similarity to the names and addresses used by an actual business enterprise is entirely coincidental.

#### COPYRIGHT LICENSE:

This information contains sample application programs in source language, which illustrate programming techniques on various operating platforms. You may copy, modify, and distribute these sample programs in any form without payment to IBM, for the purposes of developing, using, marketing or distributing application programs conforming to the application programming interface for the operating platform for which the sample programs are written. These examples have not

been thoroughly tested under all conditions. IBM, therefore, cannot guarantee or imply reliability, serviceability, or function of these programs. You may copy, modify, and distribute these sample programs in any form without payment to IBM for the purposes of developing, using, marketing, or distributing application programs conforming to IBM's application programming interfaces.

Each copy or any portion of these sample programs or any derivative work, must include a copyright notice as follows:

© (your company name) (year). Portions of this code are derived from IBM Corp. Sample Programs. © Copyright IBM Corp. \_enter the year or years\_. All rights reserved.

If you are viewing this information in softcopy form, the photographs and color illustrations might not be displayed.

# Terms and conditions for product documentation

Permissions for the use of these publications are granted subject to the following terms and conditions.

#### Applicability

These terms and conditions are in addition to any terms of use for the IBM website.

#### Personal use

You may reproduce these publications for your personal, noncommercial use provided that all proprietary notices are preserved. You may not distribute, display or make derivative work of these publications, or any portion thereof, without the express consent of IBM.

#### Commercial use

You may reproduce, distribute and display these publications solely within your enterprise provided that all proprietary notices are preserved. You may not make derivative works of these publications, or reproduce, distribute or display these publications or any portion thereof outside your enterprise, without the express consent of IBM.

**Rights** Except as expressly granted in this permission, no other permissions, licenses or rights are granted, either express or implied, to the publications or any information, data, software or other intellectual property contained therein.

IBM reserves the right to withdraw the permissions granted herein whenever, in its discretion, the use of the publications is detrimental to its interest or, as determined by IBM, the above instructions are not being properly followed.

You may not download, export or re-export this information except in full compliance with all applicable laws and regulations, including all United States export laws and regulations

IBM MAKES NO GUARANTEE ABOUT THE CONTENT OF THESE PUBLICATIONS. THE PUBLICATIONS ARE PROVIDED "AS-IS" AND WITHOUT WARRANTY OF ANY KIND, EITHER EXPRESSED OR IMPLIED, INCLUDING BUT NOT LIMITED TO IMPLIED WARRANTIES OF MERCHANTABILITY, NON-INFRINGEMENT, AND FITNESS FOR A PARTICULAR PURPOSE.

# Trademarks

IBM, the IBM logo, and ibm.com<sup>®</sup> are trademarks or registered trademarks of International Business Machines Corp., registered in many jurisdictions worldwide. Other product and service names might be trademarks of IBM or other companies. A current list of IBM trademarks is available on the web at http://www.ibm.com/ legal/copytrade.shtml.

Adobe, Acrobat, PostScript and all Adobe-based trademarks are either registered trademarks or trademarks of Adobe Systems Incorporated in the United States, other countries, or both.

IT Infrastructure Library is a registered trademark of the Central Computer and Telecommunications Agency which is now part of the Office of Government Commerce.

Intel, Intel logo, Intel Inside, Intel Inside logo, Intel Centrino, Intel Centrino logo, Celeron, Intel Xeon, Intel SpeedStep, Itanium, and Pentium are trademarks or registered trademarks of Intel Corporation or its subsidiaries in the United States and other countries.

Linux is a trademark of Linus Torvalds in the United States, other countries, or both.

Microsoft, Windows, Windows NT, and the Windows logo are trademarks of Microsoft Corporation in the United States, other countries, or both.

ITIL is a registered trademark, and a registered community trademark of the Office of Government Commerce, and is registered in the U.S. Patent and Trademark Office.

UNIX is a registered trademark of The Open Group in the United States and other countries.

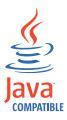

Java<sup>TM</sup> and all Java-based trademarks and logos are trademarks or registered trademarks of Oracle and/or its affiliates.

Cell Broadband Engine is a trademark of Sony Computer Entertainment, Inc. in the United States, other countries, or both and is used under license therefrom.

Linear Tape-Open, LTO, the LTO Logo, Ultrium, and the Ultrium logo are trademarks of HP, IBM Corp. and Quantum in the U.S. and other countries.

# **Privacy Policy Considerations**

IBM Software products, including software as a service solutions, ("Software Offerings") may use cookies or other technologies to collect product usage information, to help improve the end user experience, to tailor interactions with the end user or for other purposes. In many cases no personally identifiable information is collected by the Software Offerings. Some of our Software Offerings

can help enable you to collect personally identifiable information. If this Software Offering uses cookies to collect personally identifiable information, specific information about this offering's use of cookies is set forth below.

This Software Offering uses other technologies that collect each user's user name, password or other personally identifiable information for purposes of session management, authentication, single sign-on configuration, usage tracking, or functional purposes. These technologies can be disabled, but disabling them will also eliminate the functionality they enable.

This Software Offering does not use cookies to collect personally identifiable information. The only information that is transmitted between the server and the browser through a cookie is the session ID, which has a limited lifetime. A session ID associates the session request with information stored on the server.

If the configurations deployed for this Software Offering provide you as customer the ability to collect personally identifiable information from end users via cookies and other technologies, you should seek your own legal advice about any laws applicable to such data collection, including any requirements for notice and consent.

For more information about the use of various technologies, including cookies, for these purposes, see IBM's Privacy Policy at http://www.ibm.com/privacy and IBM's Online Privacy Statement at http://www.ibm.com/privacy/details/us/en sections entitled "Cookies, Web Beacons and Other Technologies" and "Software Products and Software-as-a Service".

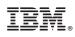

Printed in USA